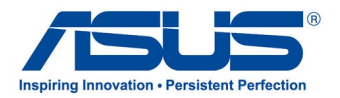

# *Brugervejledning* **ASUS Tablet**

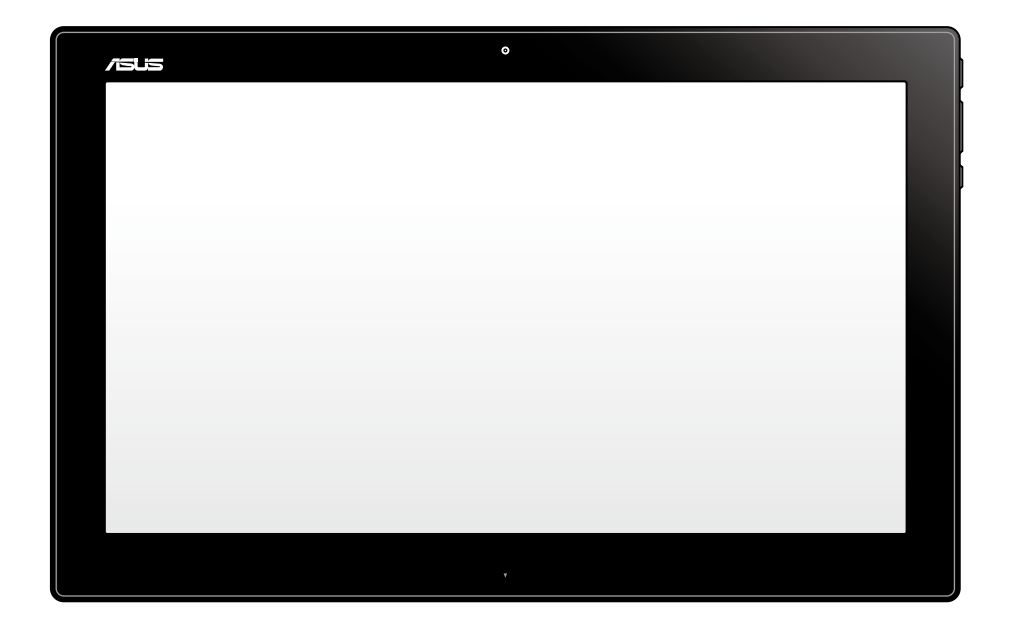

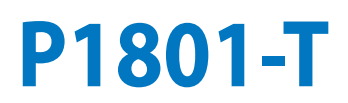

**DA7705**

**Januar 2013**

#### **P1801-T ASUS tabletten er beregnet til brug sammen med P1801 ASUS Alt-i-et pc'en**

#### **OPHAVSRET INFORMATION**

Ingen del af denne manual, inklusive produkterne og softwaren beskrevet heri, må - undtagen som reservedokumentation for køberen selv - på nogen måde kopieres, transmitteres, transkriberes, lagres på et søgesystem eller oversættes til andet sprog uden udtrykkelig, skriftlig tilladelse fra ASUSTeK COMPUTER INC. ("ASUS").

ASUS LEVERER DENNE MANUAL "SOM DEN ER" - UDEN GARANTI AF NOGEN ART, HVERKEN UDTRYKKELIG ELLER UNDERFORSTÅET, HERUNDER, MEN IKKE BEGRÆNSET TIL UNDERFORSTÅEDE GARANTIER OG BETINGELSER VEDRØRENDE SALGBARHED ELLER EGNETHED TIL ET GIVENT FORMÅL. ASUS' DIREKTØRER, CHEFER, ANSATTE OG AGENTER ER IKKE I NOGET TILFÆLDE ANSVARLIGE FOR NOGEN SOM HELST INDIREKTE, SÆRLIG, TILFÆLDIG ELLER FØLGELIG SKADE (HERUNDER SKADE I FORM AF TAB AF FORTJENESTE, TAB AF FORRETNING, TAB AF BRUG ELLER DATA, FORSTYRRELSE AF FORRETNING OSV), SELV, HVIS ASUS ER BLEVET OPLYST OM MULIGHEDEN FOR SÅDANNE SKADER SOM FØLGE AF FEJL I DENNE MANUAL ELLER DETTE PRODUKT.

Produkter og selskabsnavne i denne manual kan være eller ikke være deres respektive virksomheders registrerede varemærker eller ophavsretter og tjener kun som identifikation og forklaring og til ejerens fordel uden nogen som helst hensigt om at krænke.

SPECIFIKATIONER OG INFORMATIONER I DENNE MANUAL SKAL KUN TJENE SOM INFORMATION OG KAN TIL HVER EN TID OG UDEN VARSEL ÆNDRES. DE FORPLIGTER IKKE PÅ NOGEN MÅDE ASUS. ASUS PÅTAGER SIG INTET ANSVAR FOR FEJL OG UNØJAGTIGHEDER I DENNE MANUAL, HERUNDER I RELATION TIL PRODUKTET OG SOFTWAREN BESKREVET HERI.

Copyright © 2013 ASUSTeK COMPUTER INC. Alle rettigheder forbeholdt.

#### **ANSVARSBEGRÆNSNING**

Der kan opstå tilfælde, hvor du, som følge af mangler fra ASUS' side eller andet ansvar, er berettiget til erstatning fra ASUS. I alle sådanne tilfælde, uanset baggrunden for hvilken du er berettiget til erstatning fra ASUS, er ASUS kun ansvarlig - op til den listede kontraktpris - for skade på person (inklusive død), skade på fast ejendom, skade på konkret personlig ejendom samt for reel og direkte skade som følge af undladelse af eller fejl ved udførelse af de retslige forpligtelser under denne garanti.

ASUS vil kun være ansvarlig for og erstatte tab, skade, skader eller krav på basis af denne kontrakt, skadevoldende handling eller brud i henhold til denne garantierklæring.

Denne begrænsning gælder også ASUS' leverandører og forhandlere. Den er ASUS', dets leverandørers og din forhandlers maksimale, kollektive ansvar.

ASUS ER IKKE UNDER NOGEN OMSTÆNDIGHEDER ANSVARLIG FOR: (1) TREDIEPARTS SKADESKRAV MOD DIG, (2) TAB AF ELLER SKADE PÅ DINE DATAREGISTRERINGER, (3) SÆRLIGE, TILFÆLDIGE ELLER INDIREKTE SKADER ELLER FOR NOGEN ØKONOMISK FØLGESKADE (HERUNDER TAB AF FORTJENESTE OG OPSPARING), OGSÅ SELVOM ASUS, DETS LEVERANDØRER ELLER DIN FORHANDLER ER OPLYST OM MULIGHEDEN HERFOR.

#### **SERVICE OG STØTTE**

Besøg vores flersprogede websted: **http://support.asus.com**

### **Indhold**

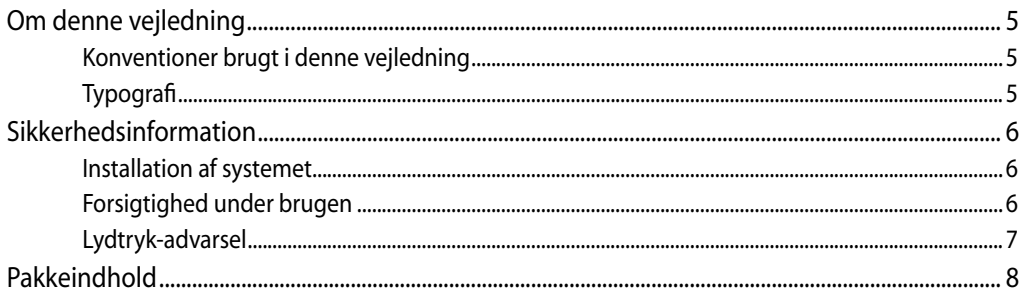

### Kapitel 1: Hardware-installation

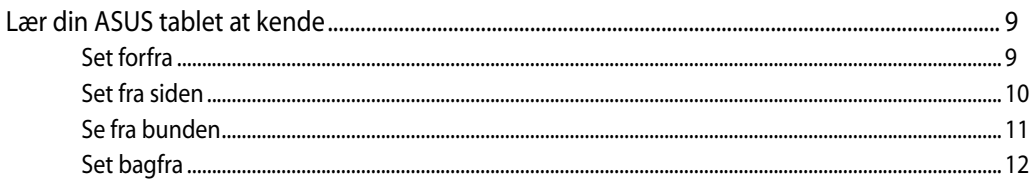

### Kapitel 2: Sådan bruger du din ASUS tablet

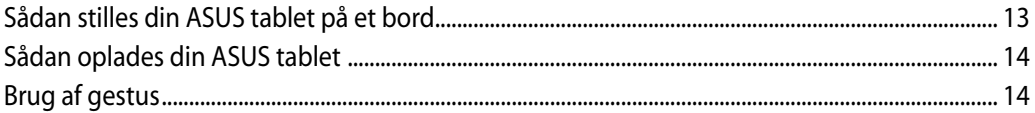

#### **Kapitel 3: Brug med Android®**

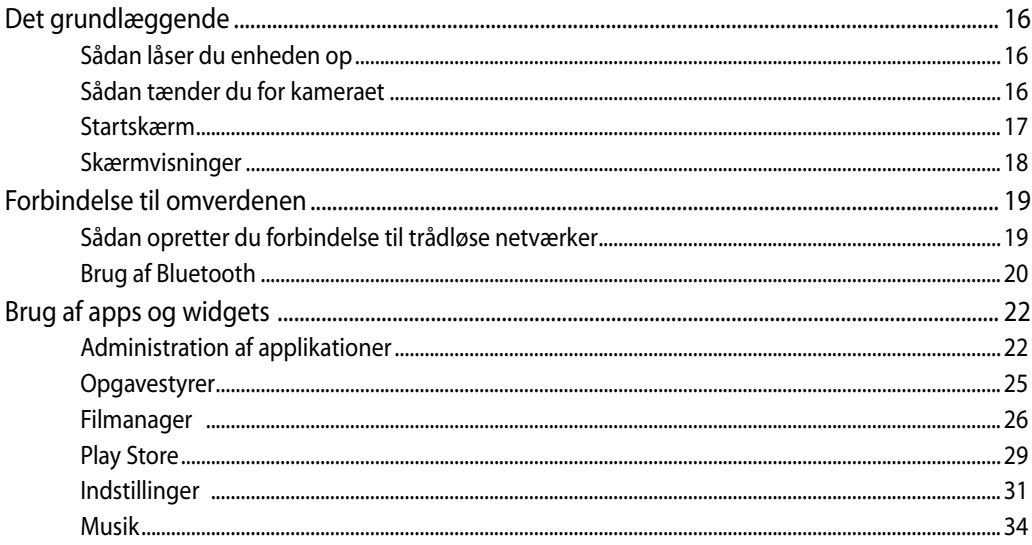

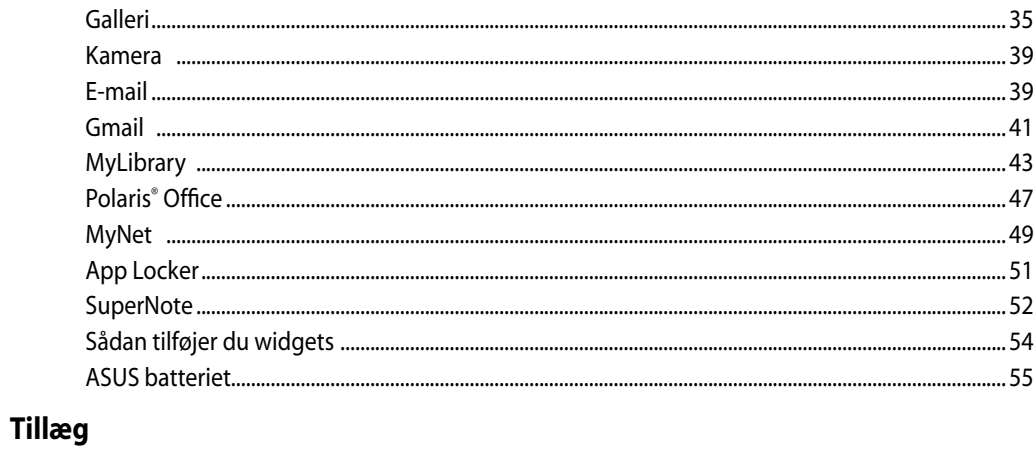

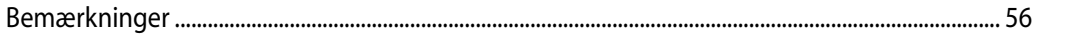

### <span id="page-4-0"></span>**Om denne vejledning**

Denne vejledning indeholder oplysninger om hardware og software i din ASUS tablet opdelt i følgende kapitler:

#### **Kapitel 1: Hardware-installation**

Dette kapitel fortæller om hardwarekomponenterne i din ASUS tablet.

#### **Kapitel 2: Sådan bruger du din ASUS tablet**

Dette kapitel fortæller om brugen af din ASUS tablet.

#### **Kapitel 3: Brug med Android®**

Dette kapitel giver et overblik over hvordan din ASUS tablet bruges med Android®.

### **Konventioner brugt i denne vejledning**

For at fremhæve nøgleoplysninger i denne brugervejlening, vises meddelelserne på følgende måde:

**VIGTIGT!** Denne meddelelse indeholder vigtige oplysninger, som skal følges for at udføre en opgave.

**BEMÆRK:** Denne meddelelse indeholder yderligere oplysninger og tips, som kan hjælpe med at udføre bestemte opgaver.

**ADVARSEL!** Denne meddelelse indeholder vigtige oplysninger, som skal følges af hensyn til din sikkerhed, når du udfører opgaver, og for at forhindre beskadigelse af data og komponenter i din ASUS tablet.

### **Typografi**

- **Fed** dette indikerer en menu eller et punkt, som skal vælges.
- *Kursiv* dette indikerer hvilke taster på tastaturet, du skal trykke på.

Alle vejledningens illustrationer og skærmbilleder er kun til reference. Faktiske produktspecifikationer og software skærmbilleder kan afvige fra område til område. Besøg ASUS webstedet for de seneste opdateringer.

### <span id="page-5-0"></span>**Sikkerhedsinformation**

Denne ASUS tablet er konstrueret og testet til at opfylde de seneste sikkerhedsstandarder for informationsteknologiudstyr. Af hensyn til din sikkerhed er det imidlertid vigtigt, at du læser nedenstående sikkerhedsinstruktioner.

#### **Installation af systemet**

- Læs og følg alle dokumentationens anvisninger, inden du bruger systemet. •
- Brug ikke produktet nær vand eller varmekilder som f.eks. en radiator. •
- Anbring systemet på en stabil overflade. •
- Dækslets åbninger er til ventilation. Bloker eller tildæk ikke disse åbninger. Sørg for rigeligt med ventilationsrum omkring systemet. Anbring aldrig noget i ventilationsåbningerne.
- Brug produktet i omgivelser med temperaturer mellem 0˚C og 40˚C. •
- Hvis du bruger en forlængerledning, skal du kontrollere, at de samlede amperespecifikationer for enheder, der forbindes til forlængerledningen, ikke overstiger dennes ampere-specifikationer. •

### **Forsigtighed under brugen**

- Gå ikke på netledningen og anbring ikke noget oven på den. •
- Spild ikke vand eller anden væske på systemet.
- Når der er lukket for systemet, strømmer der stadig en lille smule strøm gennem dette. Inden rengøring af systemet, skal du altid fjerne alle net-, modem- og netværksledninger fra stikkontakterne.
- For at opnå den bedste berøringssensitivitet, skal berøringsskærmen jævnligt rengøres. Hold skærmen fri for fremmedlegemer og for meget støv. Rengør skærmen på følgende måde: •
	- Luk for systemet og fjern netledningen fra stikkontakten. •
	- Kom en lille smule almindeligt rengøringsmiddel til glas på den medfølgende klud og tør forsigtigt skærmen af.
	- Sprøjt ikke rengøringsmidlet direkte på skærmen. •
	- Rengør ikke skærmen med slibende rengøringsmidler eller en grov klud. •
- Hvis du oplever nedenstående tekniske problemer med produktet, skal du fjerne netledningen fra stikkontakten og kontakte en kvalificeret servicetekniker eller forhandleren.
	- Netledningen er blevet beskadiget. •
	- Der er trængt væske ind i systemet. •
	- Systemet fungerer ikke korrekt, selv hvis du følger driftsanvisningerne.
- <span id="page-6-0"></span>• Systemet har været tabt, eller kabinettet er blevet beskadiget.
- Systemet fungerer ikke normalt.

### **Lydtryk-advarsel**

Kraftigt lydtryk fra øre- og hovedtelefoner kan medføre høreskade eller -tab. Stilles lydstyrkeknappen, samt forstærkeren til andet end på midten kan det øge udgangsspændingen på høretelefonerne, samt lydtryksniveuet.

### <span id="page-7-0"></span>**Pakkeindhold**

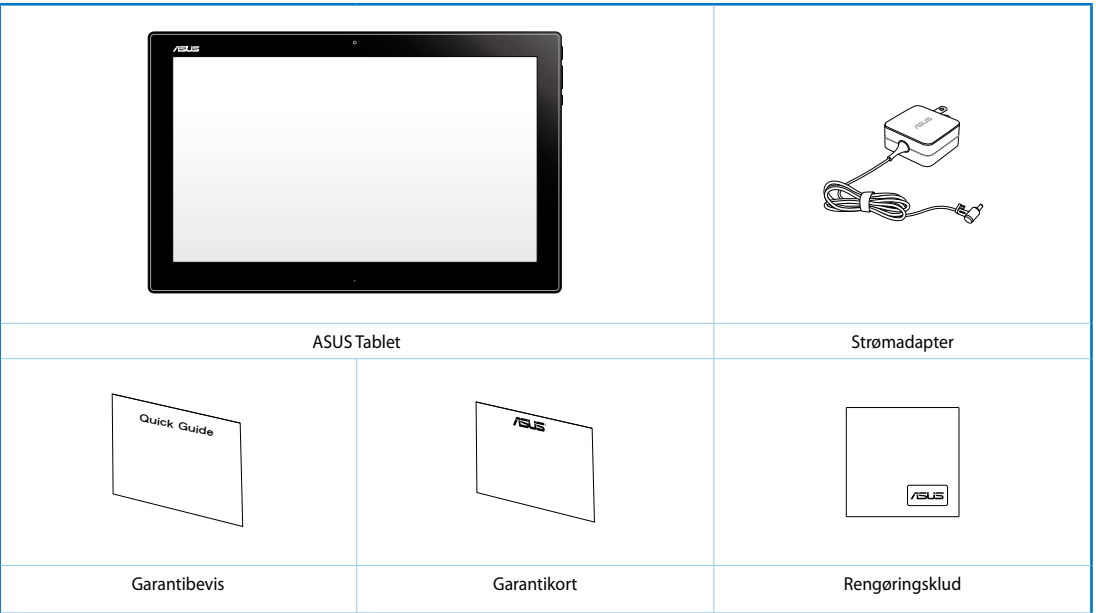

#### **BEMÆRK:**

- Hvis nogen af delene er beskadiget eller mangler, bedes du venligst kontakte din forhandler.
- Indholdet kan varierer fra land til land.

## *Kapitel 1: Hardware-installation*

### <span id="page-8-0"></span>**Lær din ASUS tablet at kende**

### **Set forfra**

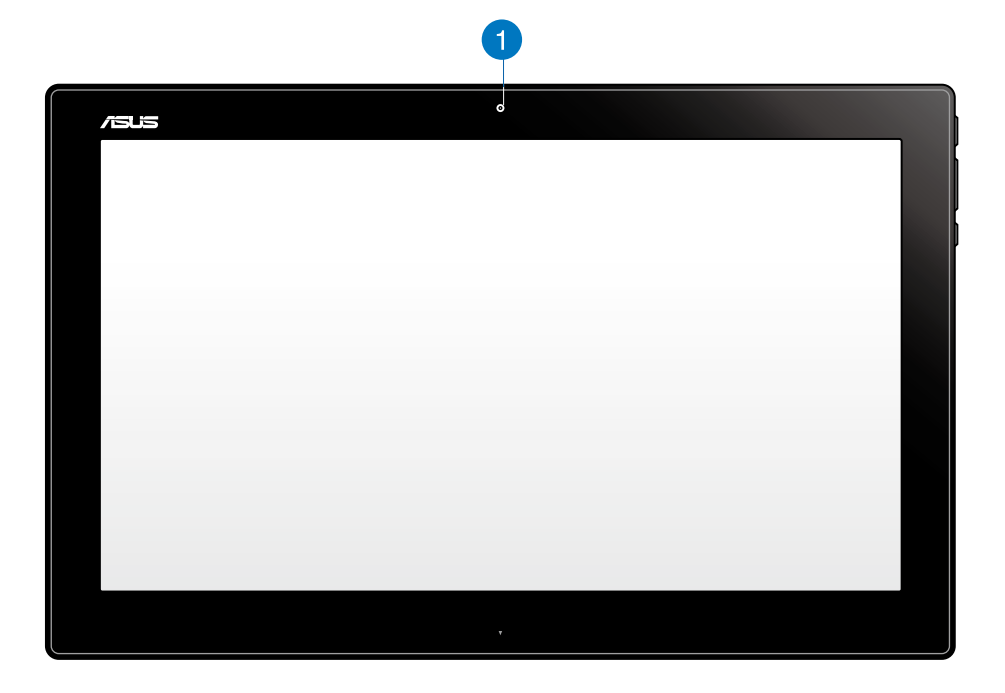

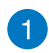

#### **Webkamera**

Det indbyggede webkamera, giver dig mulighed for at videochatte online.

### <span id="page-9-0"></span>**Set fra siden**

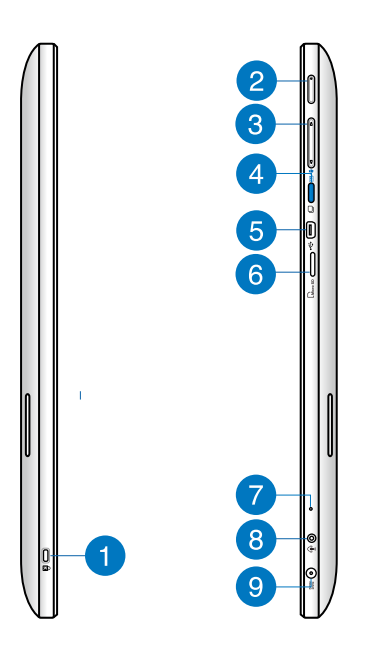

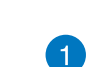

#### **Port til Kensington® lås**

Porten til Kensington®-låsen gør det muligt at låse din ASUS tablet fast, ved brug af en Kensington®-kompatible lås.

#### **Tænd/sluk-knap** 2

Tryk på denne knap for at tænde for din ASUS tablet.

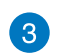

#### **Lydstyrkekontrol**

Trykkes for at skrue op og ned i det aktuelle operativsystem (Windows eller Android).

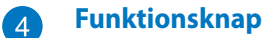

Tryk på denne knap for at skifte operativsystemet fra Windows® 8 til Android™.

#### **Mini-USB port** 6

Denne mini-USB (Universal Serial Bus) 2.0 port giver dig mulighed for at tilslutte kompatibelt USB 2.0 eller USB 1.1 enheder til din ASUS tablet, ved brug af et mini-USBkabel.

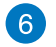

#### **MicroSD-kortlæser**

Din ASUS tablet er udstyret med et ekstra indbygget kortlæserstik som understøtter microSD og microSDHC-kort.

<span id="page-10-0"></span>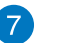

#### **Mikrofon**

Den indbyggede mikrofon kan bruges til videokonferencer, stemmeindtaling og simple lydoptagelser.

### 8

#### **Hovedtelefonstik/mikrofonstik**

Dette stik giver dig mulighed for at slutte forstærkede højttalere og hovedtelefoner til din ASUS tablet. Du kan også bruge dette stik til at slutte en ekstern mikrofon til din ASUS tablet.

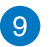

#### **Strømindgang**

Den medfølgende strømadapter omformer vekselstrøm (AC) til jævnstrøm (DC) til brug med dette stik. Pc'en får strøm gennem dette stik. For at undgå skade på pc'en, skal du altid bruge den medfølgende strømadapter.

**ADVARSEL!** Under brugen kan strømadapteren blive meget varm. Tildæk ikke adapteren og hold den væk fra dig.

### **Se fra bunden**

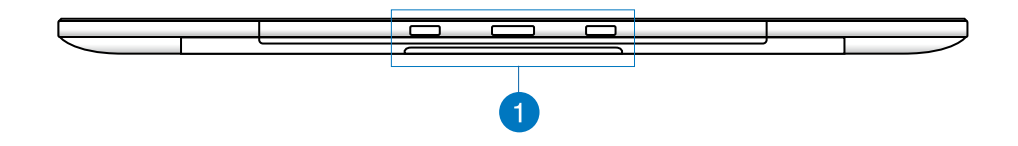

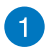

#### **Tilkoblingshuller**

Sørg for at tapperne passer med disse huller, når du sætter din ASUS tablet i pcstationen.

## <span id="page-11-0"></span>**Set bagfra**

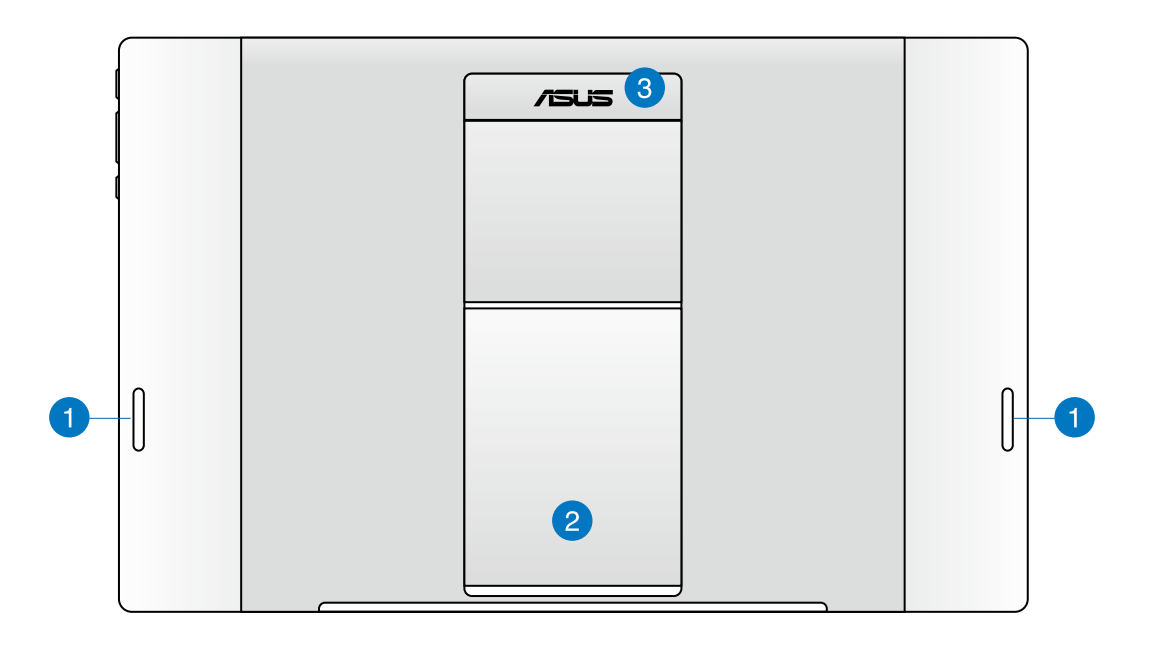

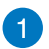

#### **Højttalere**

Din ASUS tablet er udstyret med indbygget kvalitetshøjttalere.

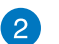

#### **Tablet-fod**

Træk foden ud og justere den, så den støtter din ASUS tablet, når den stilles på et bord eller et skrivebord.

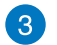

#### **Tablet-håndtag**

Med dette ergonomiske håndtag, kan du nemt bære rundt på din ASUS tablet.

**BEMÆRK:** Magneten på bagsiden af din ASUS tablet kan afmagnetisere nærliggende genstande.

## <span id="page-12-0"></span>*Kapitel 2: Sådan bruger du din ASUS tablet*

### **Sådan stilles din ASUS tablet på et bord**

#### **Sådan stilles din ASUS Tablet på et bord:**

- 1. Fold foden ud, og juster den.
- 2. Stil din ASUS tablet på en flad overfalde som f.eks. et bord.

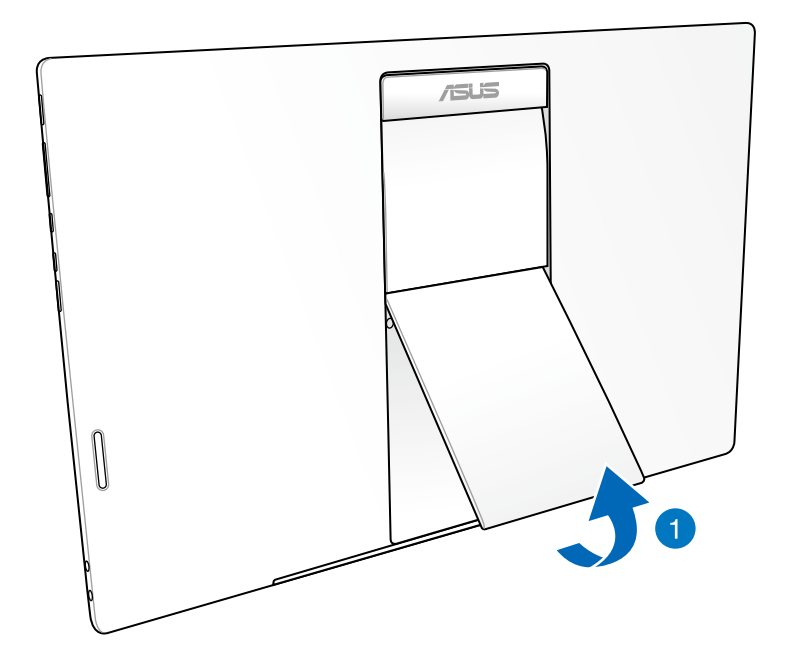

### <span id="page-13-0"></span>**Sådan oplades din ASUS tablet**

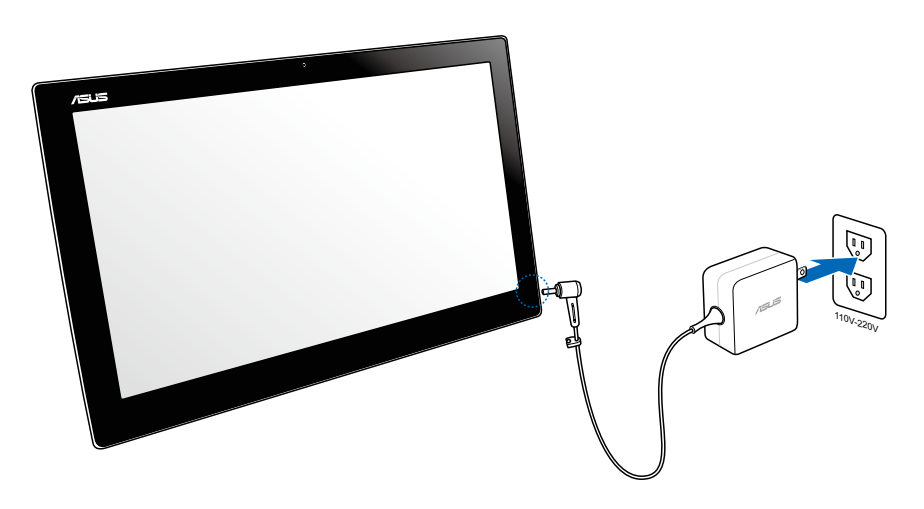

Slut strømadapteren til strømstikket (DC) på din ASUS tablet, og til en stikkontakt med den korrekte tilslutningseffekt. Indgangsspændingen på adapteren er 100V AC~ 240V AC.

### **Brug af gestus**

Du kan starte programmer og få adgang til indstillingerne på din ASUS tablet ved hjælp af Gestus. Funktionerne kan aktiveres ved at bruge håndgestus på dit ASUS tablet's skærmpanel.

#### **Zoom ud Zoom ind**

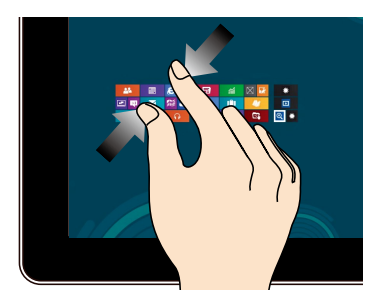

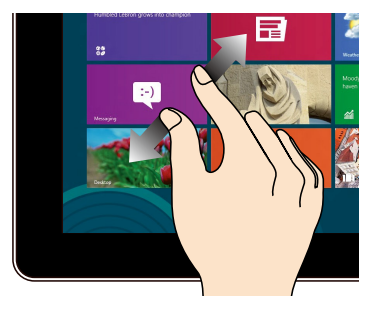

Saml dine to fingre på berøringspanelet. Spred dine to fingre på berøringspanelet.

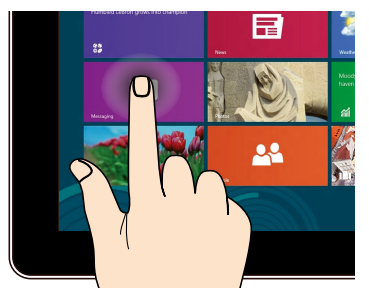

#### **Tryk og hold Tryk/dobbelttryk**

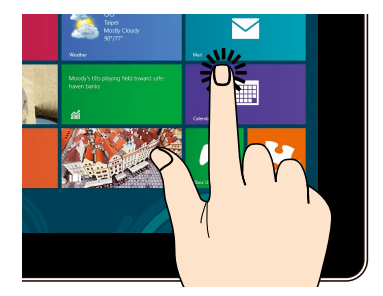

Tryk på en app for at starte den. For at flytte en app skal du holde app-flisen og trække den til det ønskede sted.

#### **Bladring**

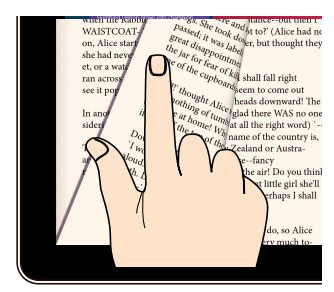

Brug din finger til at bladre mellem startskærmene og gennem dine billeder i Gallery (galleriet), eller siderne i MyLibrary (mit bibliotek) eller SuperNote.

## *Kapitel 3: Brug med Android®*

### <span id="page-15-0"></span>**Det grundlæggende**

### **Sådan låser du enheden op**

Tryk og træk lås-ikonet mod ikonet af den oplåste lås.

### **Sådan tænder du for kameraet**

Tryk og træk lås-ikonet mod kamera-ikonet.

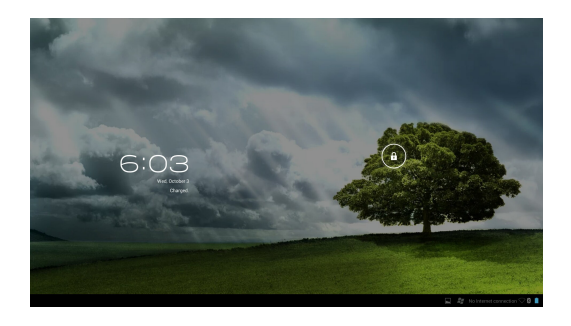

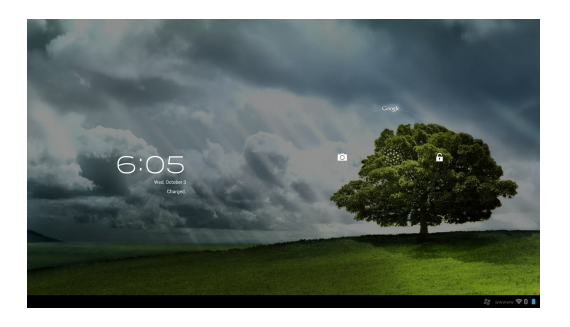

#### <span id="page-16-0"></span>**Startskærm**

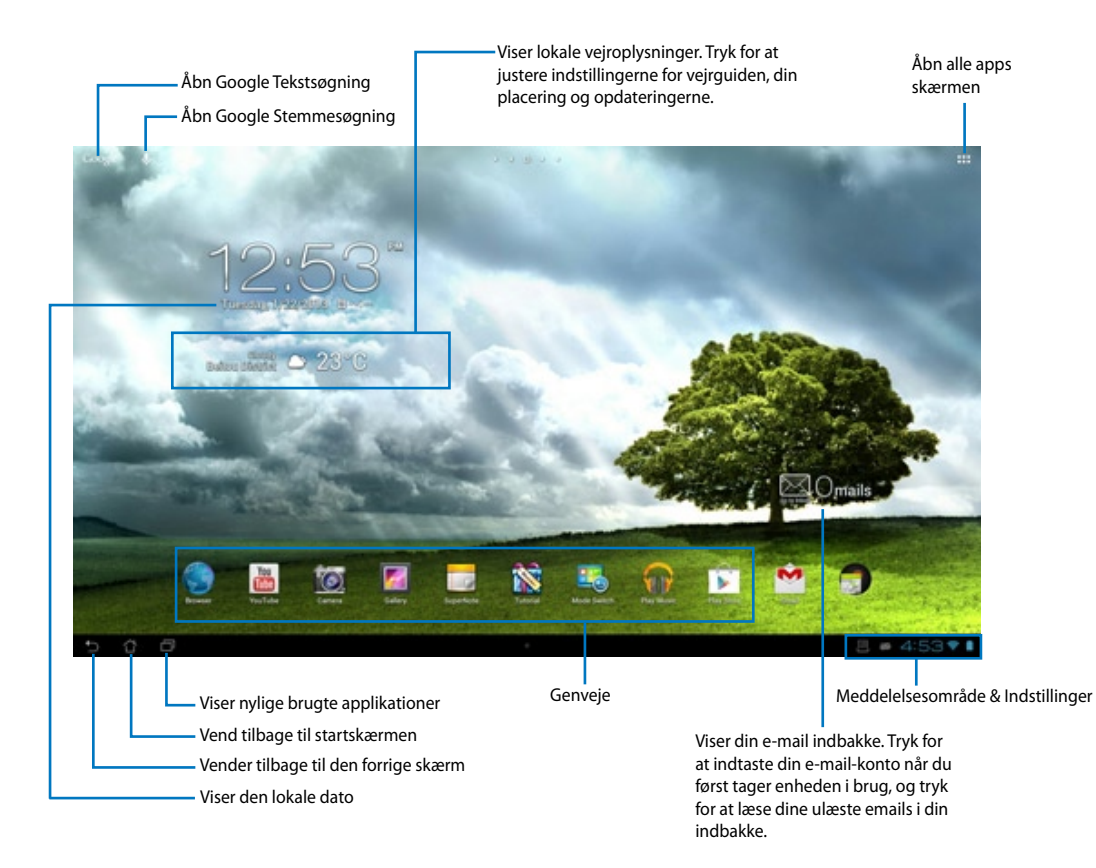

**BEMÆRK:** Startskærmen vil muligvis opdatere og ændres sammen med Android operativsystemet.

### <span id="page-17-0"></span>**Skærmvisninger**

Skærmbilledet drejer selv rundt når du holder din tablet på tværs og på langs.

### **Liggende Stående**

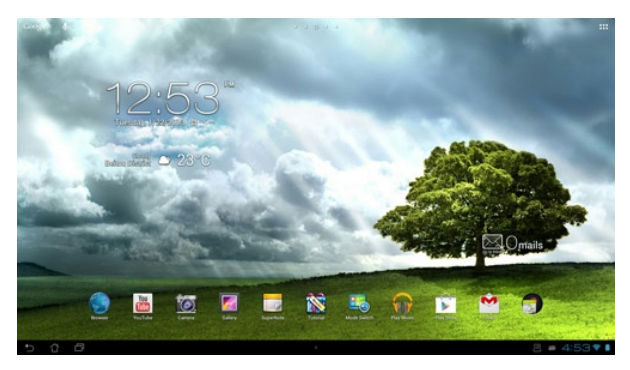

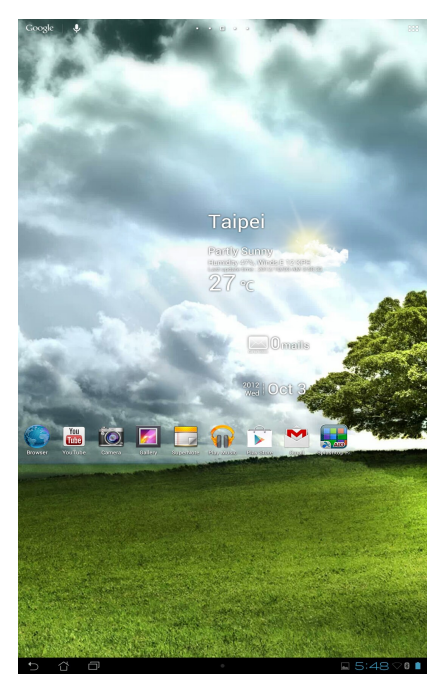

### <span id="page-18-0"></span>**Forbindelse til omverdenen**

### **Sådan opretter du forbindelse til trådløse netværker**

Den trådløse netværksteknologi gør det muligt at udveksle data trådløst over et netværk. For at bruge trådløse netværker, skal du først slå Wi-Fi-funktionen til på din ASUS tablet, og herefter tilslutte den til et trådløst netværk. Nogle trådløse netværk er sikret med en nøgle eller beskyttet med digitale certifikater, og her skal du bruge yderligere oplysninger, før du kan forbinde til dem. Andre er åbne, og disse er nemme at oprette forbindelse til.

**BEMÆRK:** Sluk for Wi-Fi-funktionen, når du ikke bruger dem, da dette spare på batteriet.

#### **Sådan aktiverer du Wi-Fi og opretter forbindelse til et trådløst netværk: netværk:**

- 1. Tryk på ::: for at gå til Alle apps skærmen, og tryk herefter på Settings (Indstillinger)
- 2. Stil Wi-Fi-knappen på ON (TIL). Når Wi-Fi er slået til, begynder din ASUS tablet at søge efter tilgængelige trådløse netværker.
- 3. Tryk på et netværk for at oprette forbindelse til det. Hvis netværket er sikret eller beskyttet, vil du blive bedt om at indtaste en adgangskode eller en nøgle.

**VIGTIGT!** Hvis din ASUS tablet finder et netværk som du har tidligere har været forbundet til, opretter den automatisk forbindelse til det.

### <span id="page-19-0"></span>**Brug af Bluetooth**

#### **Sådan slår du Bluetooth til og fra på din enhed**

Bluetooth er en trådløs-standard der bruges til udveksling af data over korte afstande. Bluetooth findes i mange produkter, f.eks. smarttelefoner, computere, tablet-enheder og i headsets.

Bluetooth er meget nyttig til overførsel af data mellem to eller flere enheder som er tæt på hinanden.

Første gang du opretter forbindelse til en Bluetooth-enhed, skal du pardanne den med din ASUS tablet.

**TIP:** Sluk for Bluetooth på din ASUS tablet når du ikke bruger det, så du spare på batteriet.

For at aktivere eller deaktivere Bluetooth på din ASUS Tablet, skal du trykke på ::: for at qå til

Alle apps skærmen, og tryk herefter på **Settings (Indstillinger)** . Stil Bluetooth-knappen på **ON (TIL)**/ **OFF (FRA)**.

#### **Sådan pardanner du din ASUS tablet med en Bluetooth-enhed**

Før du kan oprette forbindelse til en enhed, skal du først pardanne den med din ASUS tablet. Når enhederne har dannet par, forbliver de sådan indtil du frakobler dem.

Sådan pardanner du din ASUS tablet til en enhed:

- 1. Tryk på for at gå til Alle apps skærmen, og tryk herefter på **Settings (Indstillinger)** . Stil Bluetooth-knappen på **ON (TIL)**.
- 2. Tryk på **Bluetooth** for at se alle tilgængelige Bluetooth-enheder inden for rækkevidde. Hvis enheden du vil danne par med ikke er på listen, skal du kontrollere at Bluetoothfunktionen er slået til og står som 'Discoverable' (Synlig). For at lære hvordan du slår Bluetooth til på din anden enhed, og sætter enheden til 'Discoverable' (Synlig), bedes du venligst læse brugsvejledningen dertil.
- 3. Hvis din ASUS tablet er færdig med at søge før Bluetooth-enheden er klar, skal du trykke på **Search for devices (Søg efter enheder)**.
- 4. Tryk på Bluetooth-enheden du ønsker at danne par med på listen over tilgængelige enheder. Følg instruktionerne på efterfølgende skærm for at fuldføre pardannelsen. Se venligst brugsvejledningen til din anden enhed, hvis nødvendigt.

#### **Sådan forbinder du din ASUS tablet til en Bluetooth-enhed**

Når din ASUS tablet først har dannet par med en Bluetooth-enhed, kan du manuelt genoprette forbindelsen til den igen, hvis den er tilbage inden for rækkevidde.

Sådan genoprettes forbindelsen:

- 1. Tryk på for at gå til Alle apps skærmen, og tryk herefter på **Settings (Indstillinger)** . Stil Bluetooth-knappen på **ON (TIL)**.
- 2. På listen **PAIRED DEVICES (pardannede enheder)**, skal du trykke på navnet til den pardannede enhed.

#### **Frakobling og konfigurering af en Bluetooth-enhed**

Sådan frakobler og konfigurerer du en Bluetooth-enhed:

- 1. Tryk på for at gå til Alle apps skærmen, og tryk herefter på **Settings (Indstillinger)** . Stil Bluetooth-knappen på **ON (TIL)**.
- 2. Tryk på **Bluetooth** for at se Bluetooth-indstillingerne.
- 3. Tryk på ikonet for Bluetooth lynindstillinger ved siden af den tilsluttede Bluetooth-enhed du ønsker at frakoble eller konfigurere.
- 4. I Bluetooth lynindstillingsskærmen har du følgende valgmuligheder:
	- Tryk på **Unpair (frakoble)** for at frakoble enheden.
	- Tryk på **Rename (omdøb)** for at omdøbe Bluetooth-enheden.
	- Tryk på en af profilerne på listen for at aktivere eller deaktivere den.
- 5. Tryk på  $\bigcap$  når du er færdig.

## <span id="page-21-0"></span>**Brug af apps og widgets**

### **Administration af applikationer**

#### **Programgenvej**

Du kan oprette genveje til dine foretrukne apps på startskærmen af din ASUS tablet.

- 1. Tryk på ::: for at gå til Alle apps skærmen.
- 2. På **Alle apps skærmen** skal du trykke og holde på ikonet til app'en du ønsker at flytte, og træk det herefter til startskærmen.

#### **Programoplysninger**

Du kan se detaljerede programoplysninger, mens du opretter en genvej til programmet. Når du holder et program fra Applikationer til startskærmen, vises **Programoplysninger** øverst på startsiden. Fortsæt med at trække det holdte program til **Programoplysninger** for at vise de detaljerede oplysninger om programmet.

#### **Sådan fjernes en app fra startskærmen**

Du kan altid fjerne app-genvejene fra startskærmen på din ASUS tablet. Den oprindelige app vil stadig være på **Alle apps** skærmen Sådan fjerner du en app på din startskærm:

- 1. Tryk og hold på en app på din startskærm, indtil **X Remove (X fjern)** kommer frem.
- 2. Træk app'en til **X Remove (X fjern)** for at fjerne den fra startskærmen.

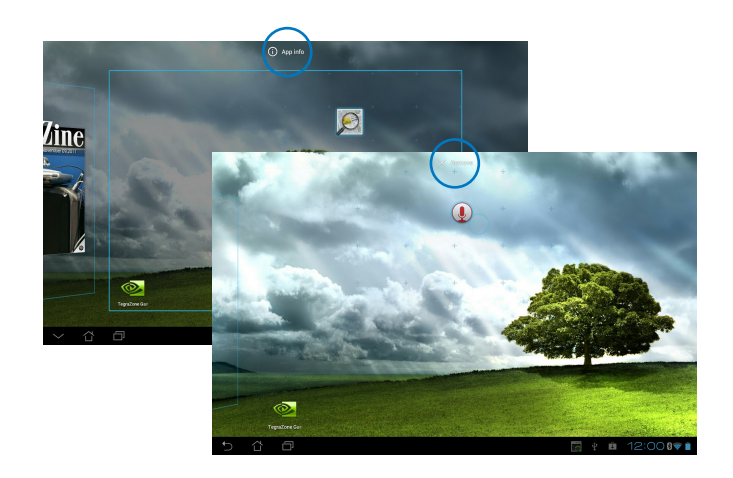

#### **Programmappe**

Opret mapper for at organisere dine applikationer og genveje på din ASUS tablet startskærm.

- 1. På startskærmen af din ASUS tablet, skal du trykke og trække en app eller genvej oven på en anden app, hvorefter en mappe kommer frem.
- 2. Tryk på den nye mappe og tryk på **Unavngiven mappe** for at omdøbe mappen.

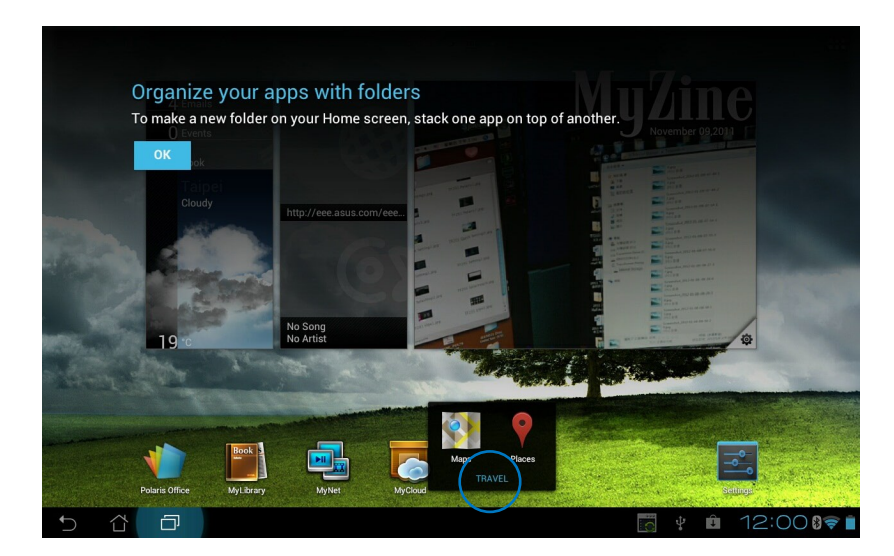

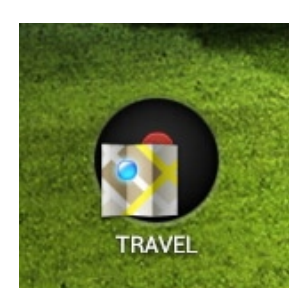

#### **Nylige applikationer**

Nyligt anvendte applikationer vises i startskærmens venstre panel. Du kan finde detaljerede oplysninger og administrere applikationerne fra listen Nylige applikationer.

1. Tryk på ikonet **Nylige applikationer** nederst til venstre på startskærmen.

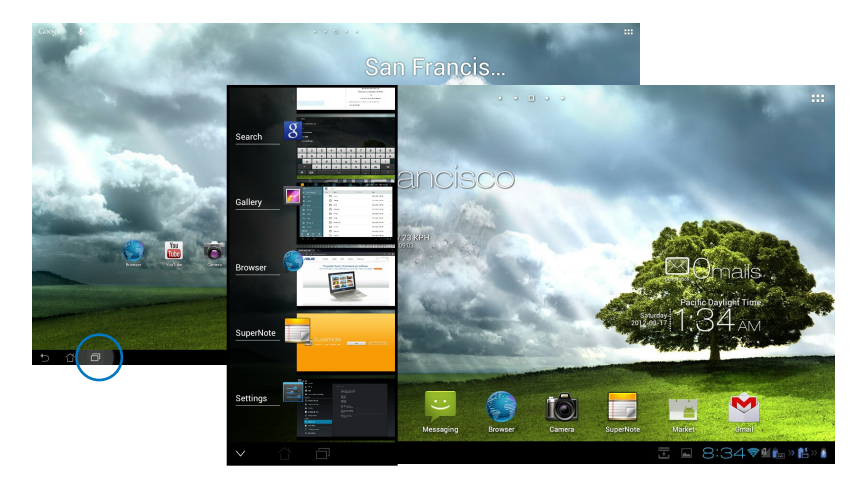

- 2. Før listen op og ned for at vise **Nylige applikationer**. Før et nyligt program til venstre eller højre for at fjerne det fra listen.
- 3. Tryk og hold på et nyligt program for at vise en menu. Vælg at fjerne programmet fra listen eller at vise programoplysninger.

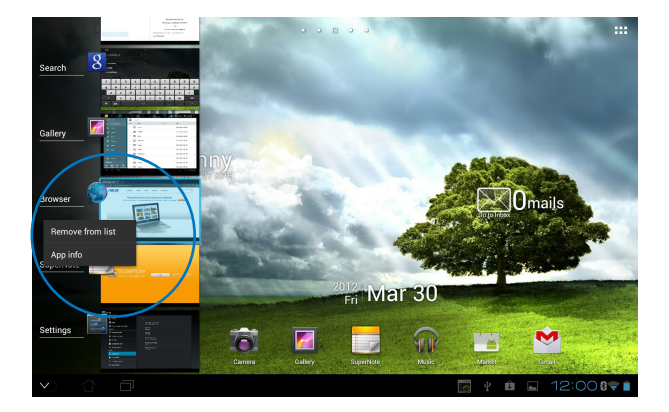

### <span id="page-24-0"></span>**Opgavestyrer**

ASUS widget viser en liste med kørende hjælpeprogrammer og applikationer samt deres brug i procent på ASUS tablet.

- 1. Tryk på ::: for at gå til Alle apps skærmen.
- 2. Tryk på **Widgets** for at vise menuen widgets.
- 3. Tryk og hold på **ASUS Task Manager (ASUS jobliste)** for at åbne joblisten på startskærmen.

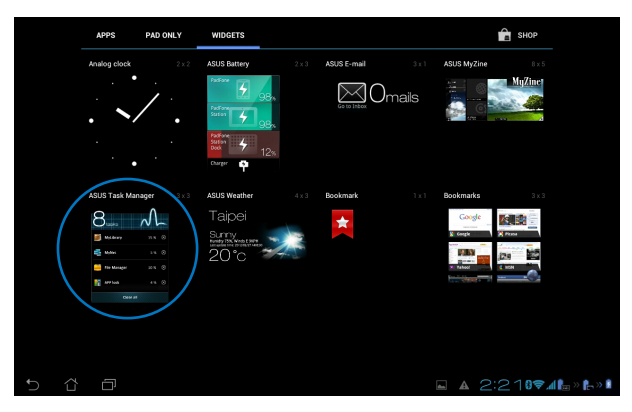

- 4. Tryk og hold på widget'en for at vise størrelseskanterne. Træk bjælken op og ned for at se hele joblisten.
- 5. Tryk på x-ikonerne til højre for opgaverne for at lukke en opgave. Tryk på **Ryd med ét klik** for at lukke alle kørende opgaver med det samme.

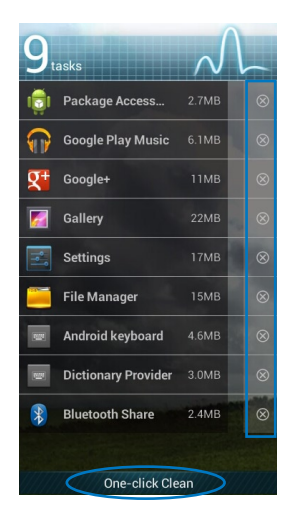

#### <span id="page-25-0"></span>**Filmanager**

Filhåndteringen giver dig mulighed for, at placere og håndtere dine data enten på den interne lagringsenhed, eller på en tilsluttet ekstern lagringsenhed.

Sådan får du adgang til den interne lagring:

- 1. Tryk på ::: for at gå til Alle apps skærmen.
- 2. I **Applikationer** trykker du på **Filmanager** for at gå til **My Storage (Mit lager)**.

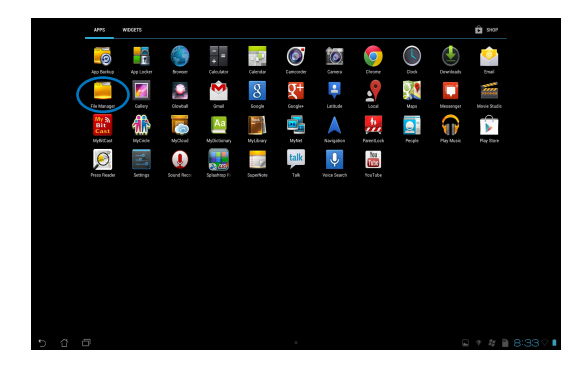

3. Den interne lagring (/sdcard/), og andre tilsluttede eksterne lagringsenheder (/Fjernbare/) vises i det højre panel. Tryk på kilde-ikonet på venstre panel for at se indholdslisten, og tryk på et punkt for at vælge det.

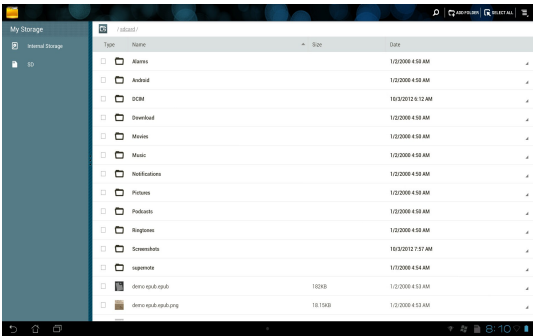

4. Tryk på **Return (tilbage)** mappeikonet, for at gå tilbage til rodmappen i **My Storage (mit lager)**.

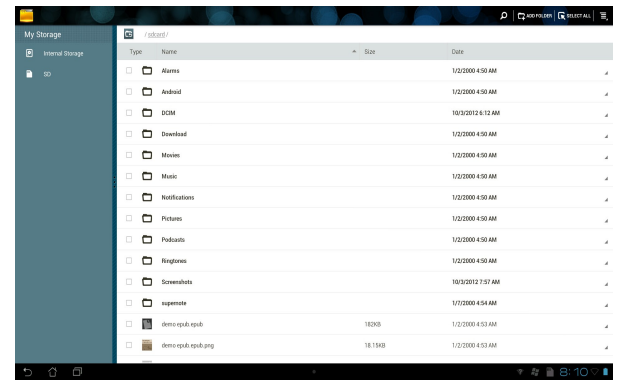

Sådan får du direkte adgang til den eksterne lagringsenhed:

1. Tryk på USB- eller SD-kort-ikonet i nederste højre hjørne af startskærmen for at se meddelelsesfeltet.

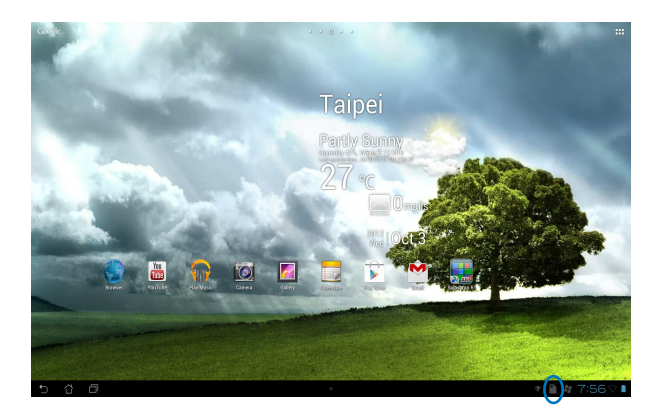

2. Tryk på USB eller SD-kortet for at se indholdet på det.

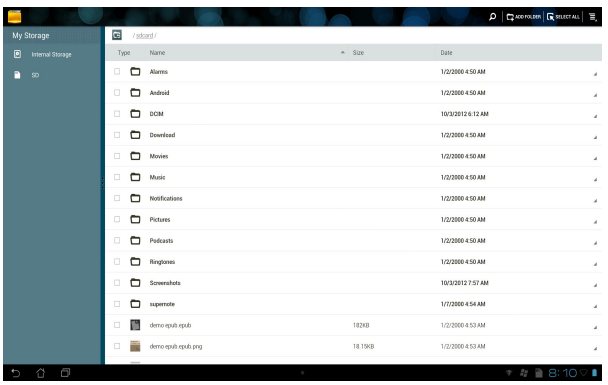

For at kopiere, klippe, slette eller dele filer:

Marker filen du ønsker at kopiere, klippe, dele eller slette, og tryk på handling-ikonet på værktøjslinjen øverst til højre i filhåndteringsvinduet.

Eller klik på filen og træk og slip den til destinationen.

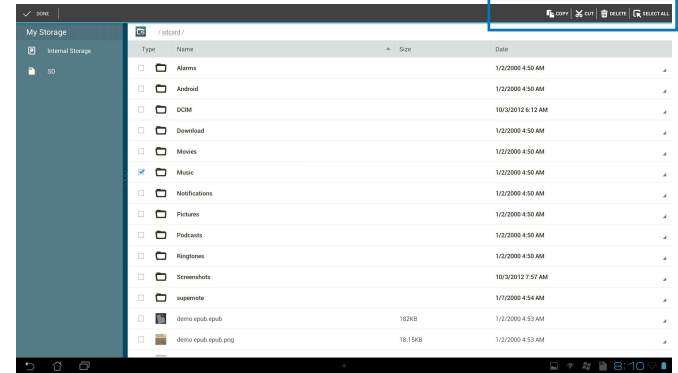

### <span id="page-28-0"></span>**Play Store**

I Play Store kan du få adgang til masser af sjove spil og værktøjer, ved brug af din Googlekonto. Hvis du ikke har en Google-konto, bedes du venligst oprette en.

Sådan får du adgang til Play Store:

- 1. Tryk på **Play Store | Det** på startskærmen.
- 2. Du skal bruge en Google-konto for at få adgang til Google Play. Hvis du ikke har en konto, skal du trykke på **New (ny)**.

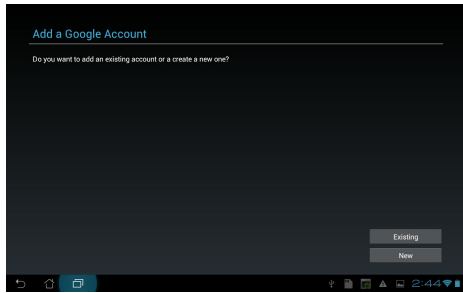

3. Hvis du allerede har en konto, skal du indtaste din **Email** og **Password (Adgangskode)** for at **Sign in (logge på)**.

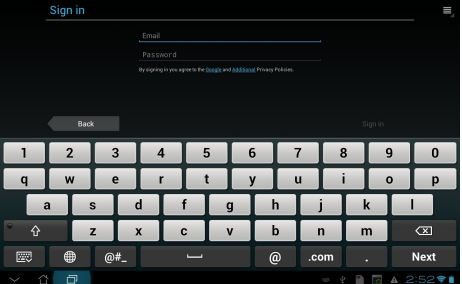

4. Når du er logget på, kan du begynde at downloade og gemme applikationer fra Play Store til din enhed.

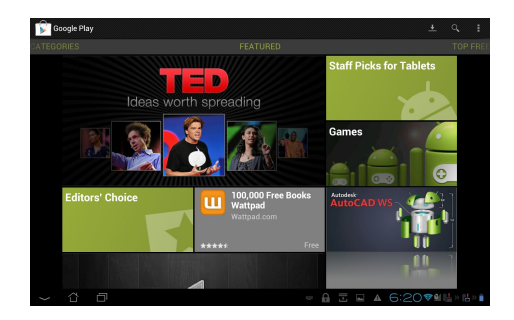

**VIGTIGT!** Hent den seneste Adobe Flash Player version 11.1.112.60 til Jelly Bean-enheder.

#### **BEMÆRK:**

- Det er ikke muligt at gendanne slettede applikationer, men du kan logge på med de samme oplysninger, og downloade dem igen.
- Nogle applikationer er gratis mens andre muligvis vil opkræve dig via dit kreditkort.

### <span id="page-30-0"></span>**Indstillinger**

På skærmen Settings (Indstillinger) kan du konfigurere indstillingerne på din ASUS tablet, herunder **Trådløst og Netværk**, **Enhed**, **Personlig** og **System**. Klik på fanen til venstre for, at skifte mellem skærmene og lave justeringer.

Du kan åbne **Indstillinger** skærmen på to måder.

Via **Applikationer menuen**:

Tryk på **Indstilllinger** for at vise indstillingsmenuen.

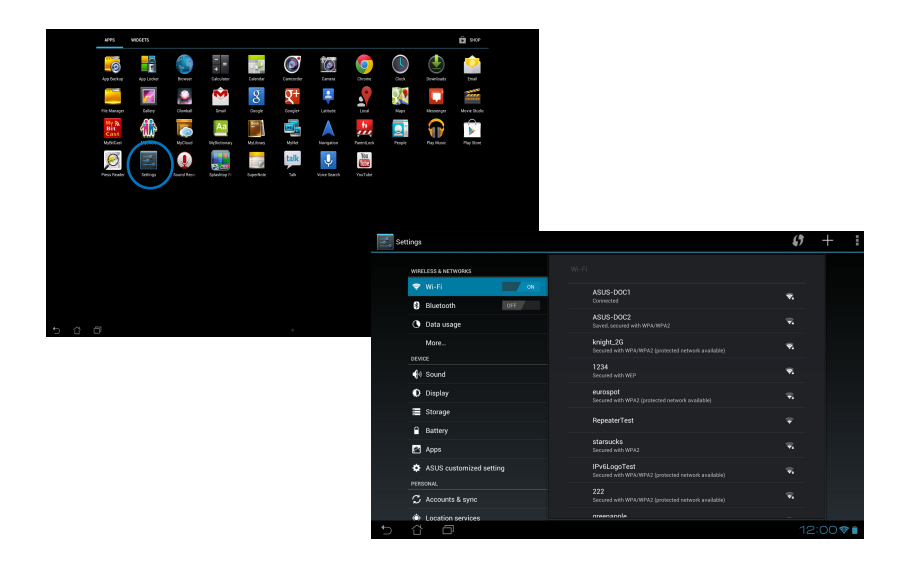

#### I **ASUS Quick Setting (hurtigindstillinger)**:

Tryk på proceslinjen nederst til højre for at åbne **ASUS Quick Settings (ASUS lynindstillinger)** panelet.

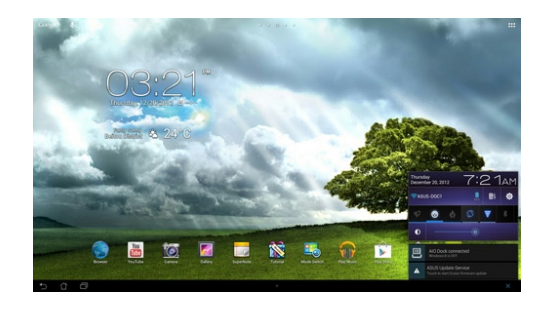

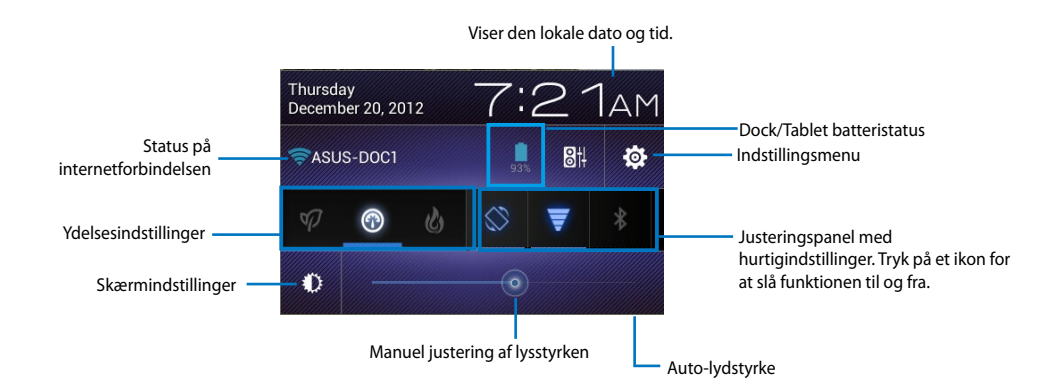

#### **ASUS justeringspanel med hurtigindstillinger.**

Tryk på funktionsikonet for at slå funktionen til og fra.

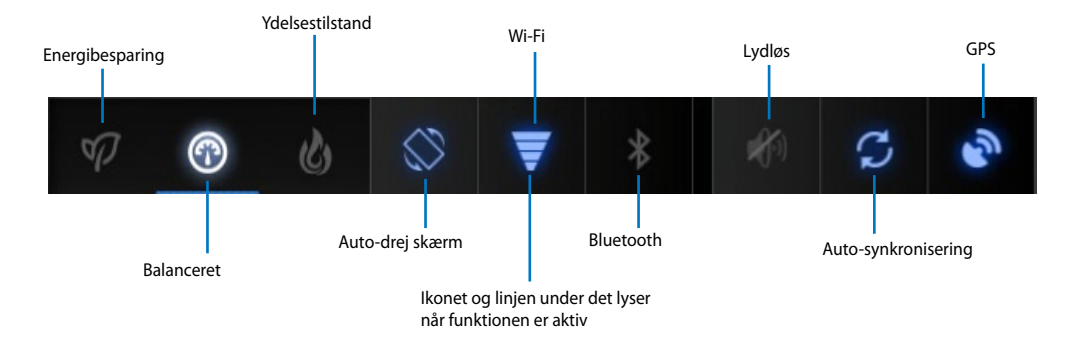

#### **VIGTIGT!**

- **Balanceret [standard]**: Balancerer systemydelsen og strømforbruget.
- **Ydelsestilstand:** Maksimerer systemets ydelse, men bruger også mere batteri.
- **Energibesparende tilstand:** Energibesparende

#### **Meddelelsespaneler**

Meddelelsespanelerne vises under "Hurtigindstillinger", og giver dig meddelelser og opdateringer vedrørende dine apps, indgående e-mails og programstatus.

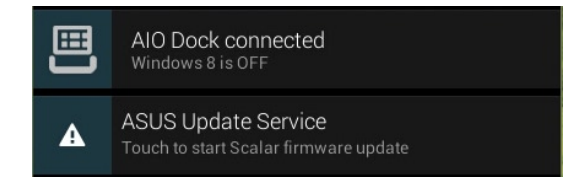

**VIGTIGT!** Før en meddelelse om opdatering til venstre eller højre for at fjerne det fra listen.

#### <span id="page-33-0"></span>**Musik**

Tryk på **Play Music (Afspil musik)** på startskærmen, for at afspille dine musikfiler. Denne applikation samler og viser automatisk alle lydfilerne, som er gemt på din ASUS tablet, samt på eventuelle tilsluttede eksterne lagringsenheder.

Du kan blande og afspille alle lydfilerne i en vilkårlig rækkefølge, eller du kan trykke på et bestemt album, som du ønsker at lytte til.

Brug knappen foroven til at sortere, eller til at søge i dine lydfiler.

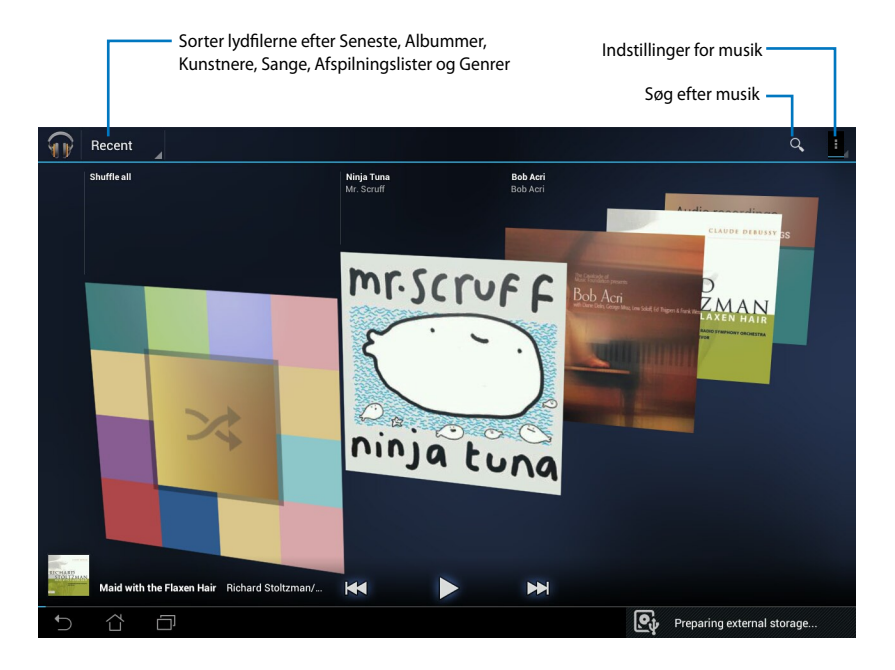

#### **BEMÆRK:**

ASUS tablet modellen understøtter følgende lyd- og video codec:

#### **Dekoder**

Lyd-codec: AAC LC/LTP, HE-AACv1(AAC+), HE-AACv2 (forbedret AAC+), AMR-NB, AMR-WB, MP3, FLAC, MIDI, PCM/WAVE, Vorbis, WAV a-law/mu-law, WAV lineær PCM, WMA 10, WMA uden tab, WMA Pro LBR **Video-codec: H.263, H.264, MPEG-4, VC-1/WMV, VP8**

#### **Koder**

Lyd-codec: AAC LC/LTP, AMR-NB, AMR-WB Video-codec: H.263, H.264, MPEG-4

### <span id="page-34-0"></span>**Galleri**

Tryk på **Galleri** på startskærmen, for at se billeder og videoer. Denne applikation samler og viser automatisk alle billed- og videofiler, som er gemt på din ASUS tablet.

Du kan vise alle billedfilerne i et slideshow, eller du kan trykke på en bestemt billed- eller videofil, for at afspille den.

Brug knappen øverst til at sortere filerne efter album, placering, tid, personer eller tags.

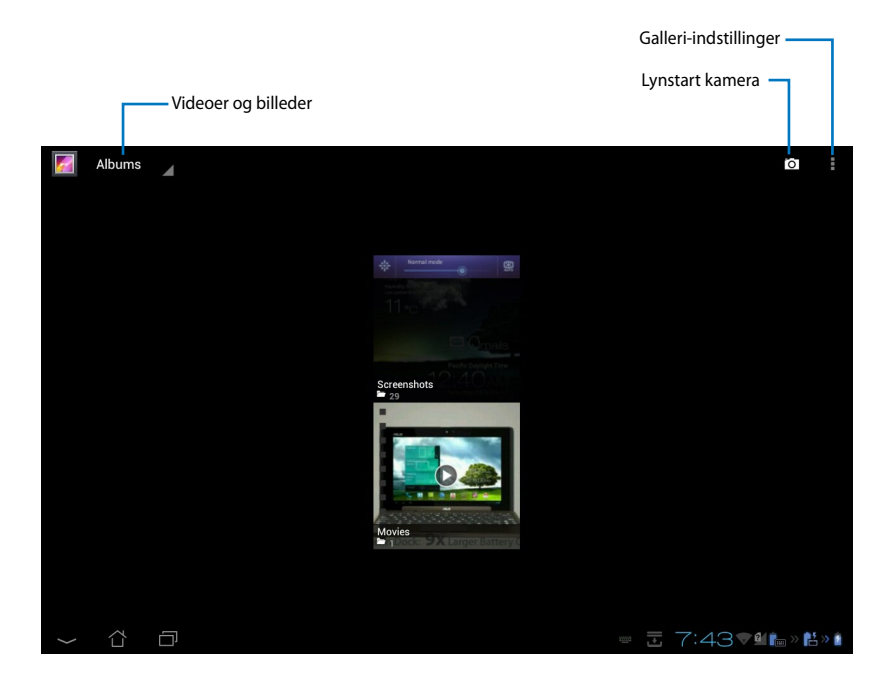

#### **Deling og sletning af albummer**

Tryk på det ønskede album i galleriet, og hold finger på indtil værktøjslinjen kommer frem foroven. Du kan vælge at uploade, slette eller dele de valgte albummer via internettet.

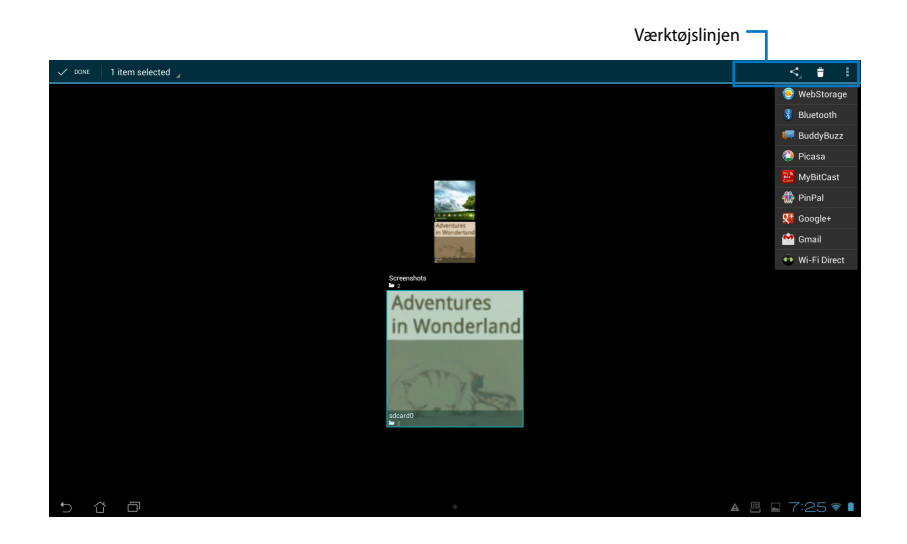

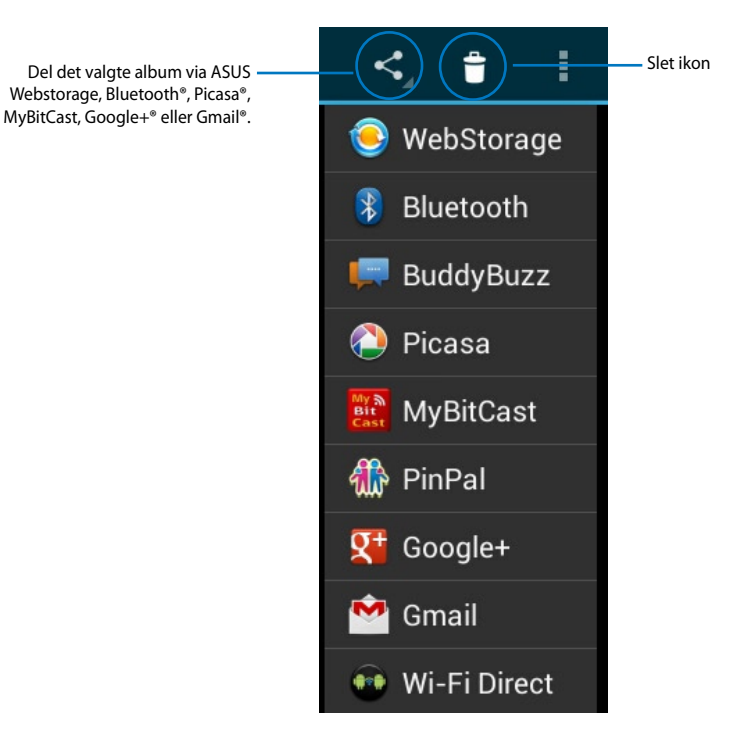

#### **Deling, sletning og redigering af billeder.**

Vælg det ønskede billede i galleriet, og brug værktøjslinjen øverst til højre til, at dele, slette eller redigere det valgte billede.

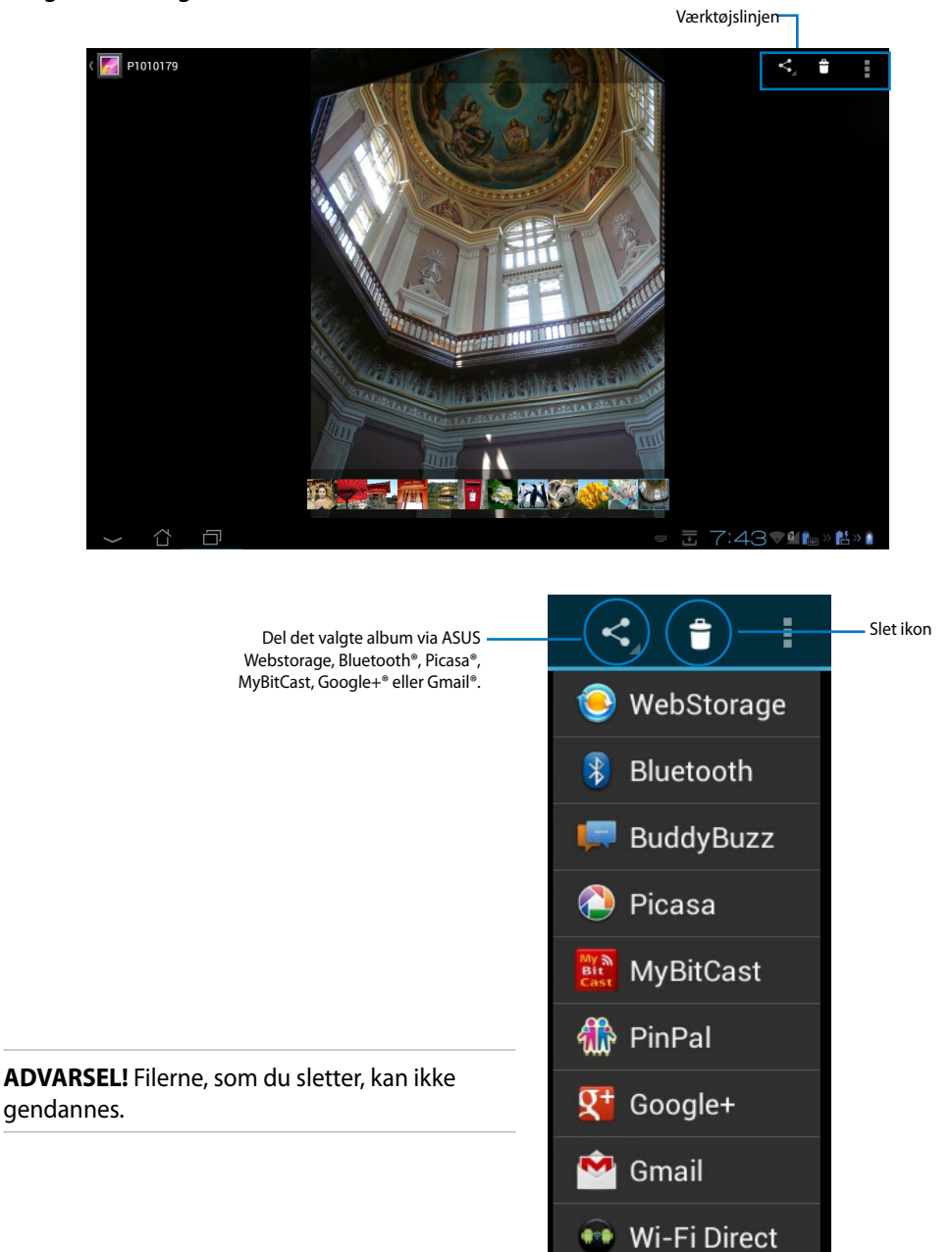

#### **Galleri-widget**

Med widget'en **Billedgalleri** kan du få umiddelbar adgang til dine foretrukne billeder eller album, direkte fra startskærmen.

- 1. Tryk på ::: for at gå til Alle apps skærmen.
- 2. Tryk på **Widgets** for at vise menuen widgets.
- 3. Tryk og hold på **Billedgalleri**. Galleri-widget-boksen vil tage dig til startskærmen, og der vises en menuboks **Vælg billeder**.
- 4. Vælg det album eller billede, som du vil bruge som en widget på din startskærm.

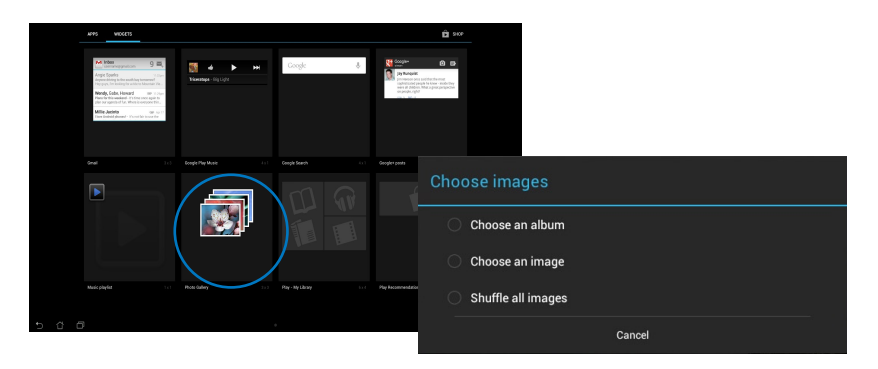

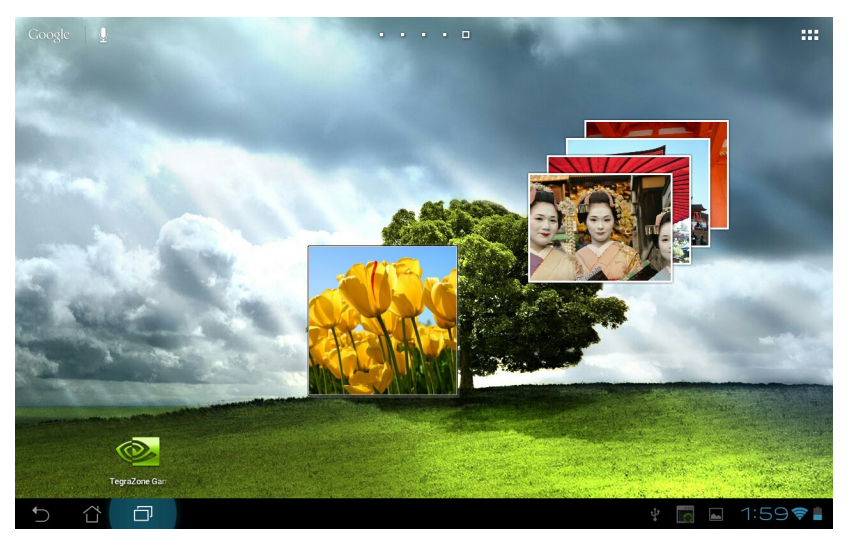

#### <span id="page-38-0"></span>**Kamera**

Tryk på **Kamera** på Applikationer for at tage billeder, optage video og oprette panoramabilleder.

Billedfilerne gemmes automatisk til **Galleri**.

### **E-mail**

Med E-mail kan du tilføje adskillige e-mail-konti, hvorefter du nemt kan se og håndtere dine e-mails.

Sådan åbner du en e-mail-konto:

- 1. Tryk på ::: for at gå til Alle apps skærmen.
- 
- 2. Tryk på **Email** for at starte e-mail app'en.
- 3. I e-mail-skærmen skal du indtaste din **E-mailadresse** og **Password (Adgangskdoe)**, hvorefter du skal trykke på **Next (næste)**.

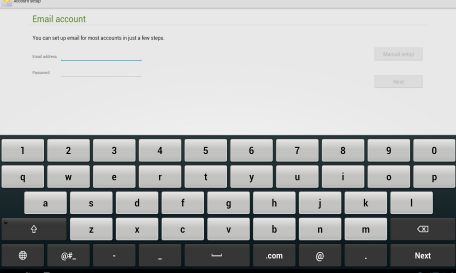

4. Vent, mens din ASUS tablet automatisk kontrollerer serverindtillingerne til din ind- og udgående mail.

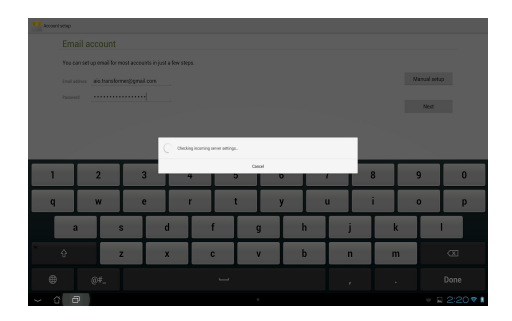

5. Konfigurer **Kontovalgmuligheder**, og tryk på **Næste**.

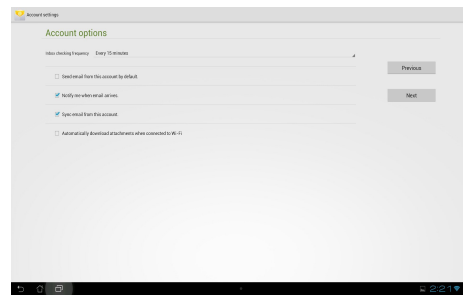

6. Giv din konto et navn og indtast navnet du ønsker at have vist på udgående mails. Tryk på **Next (næste)** for at logge på din indbakke.

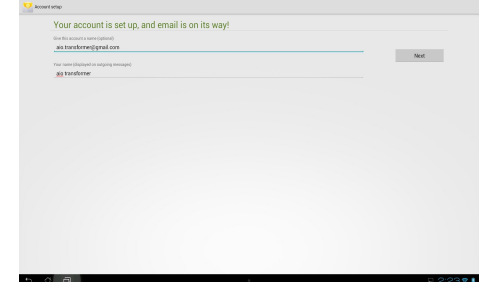

Sådan tilføjer du e-mail-konti:

- 1. Tryk på ::: for at gå til Alle apps skærmen, tryk på **Email** og log på kontoen du tidligere oprettede.
- 2. Tryk på , og derefter på **Settings (Indstillinger)**. Tryk på **Add account (tilføj konto)** øverst til højre for at tilføje nye email-konti.

**BEMÆRK:** Du kan have alle dine e-mail-konti under **Email**.

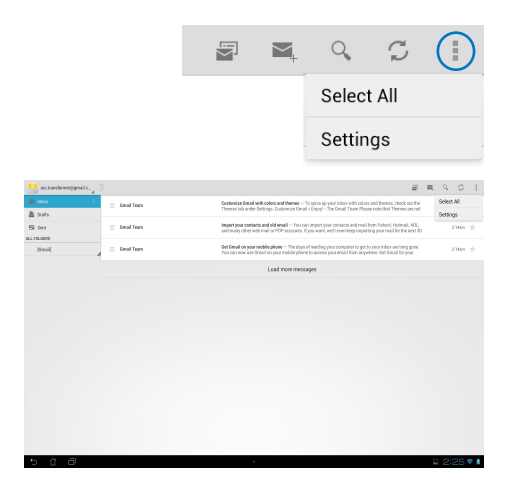

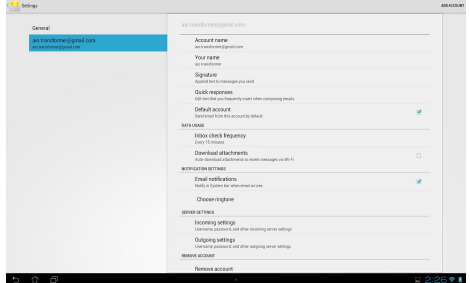

### <span id="page-40-0"></span>**Gmail**

Gmail (Google mail) giver dig mulighed for, at få adgang til din Gmail konto, så du kan modtage og sende e-mails.

Sådan åbner du en Gmail-konto:

1. Tryk på Gmail i **Applikationer**. Tryk på **Eksisterende** og indtast din eksisterende **E-mail** og **Adgangskode**, og tryk herefter på **Log på**.

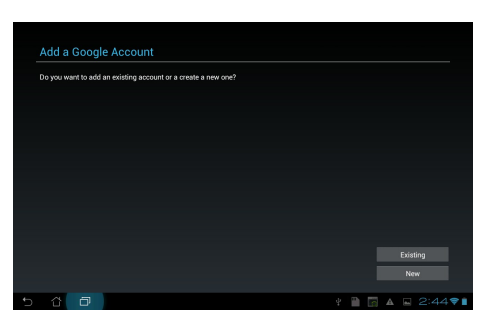

**BEMÆRK:** Tryk på **Ny**, hvis du ikke allerede har en **Google-konto**.

2. Vent venligst mens din ASUS tablet kommunikere med Google servere, så din konto kan blive åbnet.

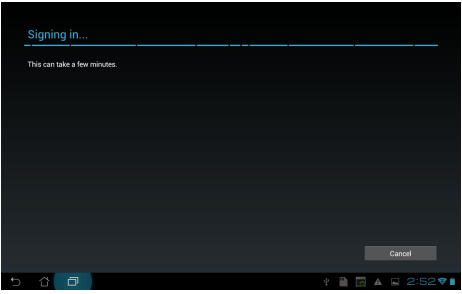

3. Du kan bruge din Google konto til at sikkerhedskopierer og gendanne dine indstillinger og dine data. Tryk på **Udført**, for at logge på din Gmail.

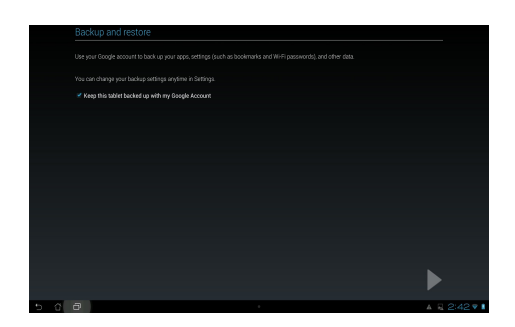

**VIGTIGT!** Hvis du har andre e-mail-konti udover Gmail, kan du bruge **E-mail** funktionen, så du kan få adgang til alle dine e-mail-konti på samme tid.

### <span id="page-42-0"></span>**MyLibrary**

MyLibrary er en integreret grænseflade, som bruges til din bogsamling. Du kan bygge forskellige boghylder til forskellige genrer. Dine købte e-bøger fra alle forskellige forlag, findes også på hylderne.

Tryk på for at gå til Alle apps skærmen, og tryk herefter på **MyLibrary (mit bibliotek).**

**BEMÆRK:** Log på @Vibe for at downloade flere bøger.

#### **VIGTIGT!**

- MyLibrary understøtter e-bøger i formaterne ePub, PDF og TXT.
- Du skal muligvis bruge Adobe Flash® player, før du kan åbne nogle e-bøger. Download Adobe Flash® player før du begynder, at bruge MyLibrary.

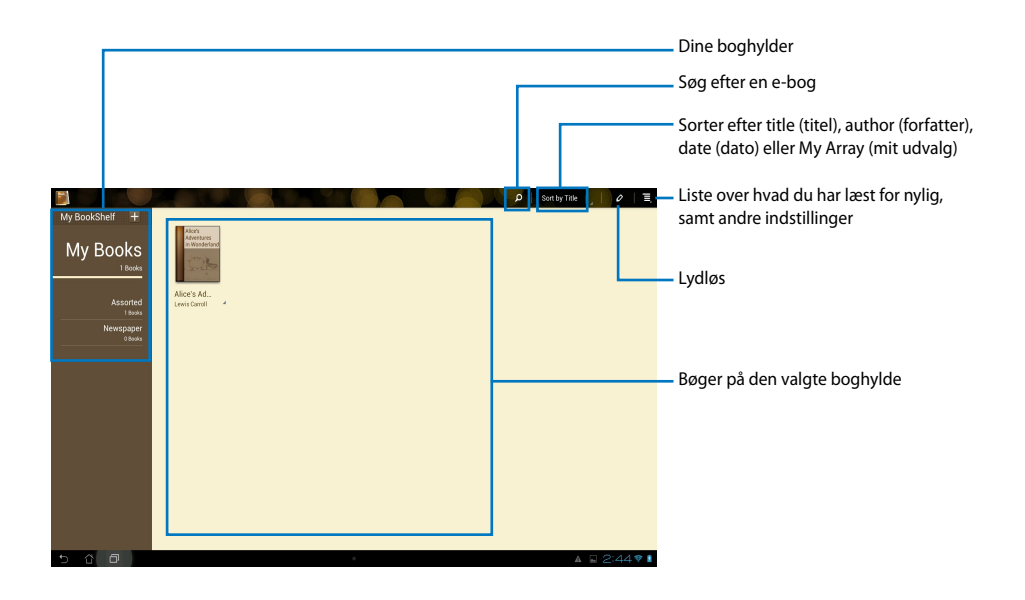

#### **Sådan læser du dine e-bøger**

- 1. Tryk på den ønskede e-bog på boghylden.
- 2. Tryk på skærmen for, at vise værktøjslinjen foroven.

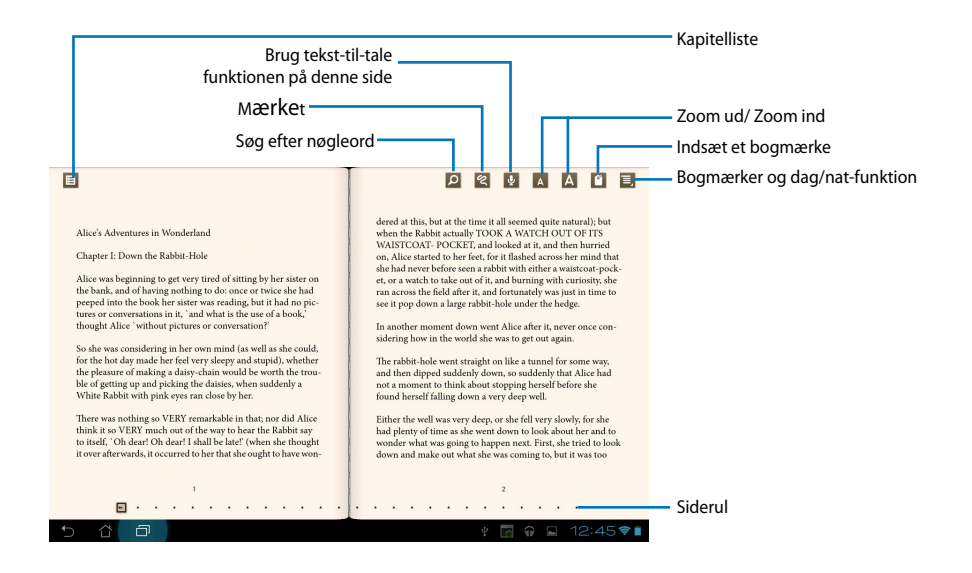

#### **BEMÆRK:**

- Hvis du ønsker at bruge tekst-til-tale funktionen, kan Android downloade og installere de nødvendige ting.
- Tryk på Bogmærker, og vælg den mærkerede side, for at vise bogmærke-ikonet øverst til højre på skærmen.

3. Bladr mellem siderne som i en rigtig bog, eller rul mellem siderne forneden.

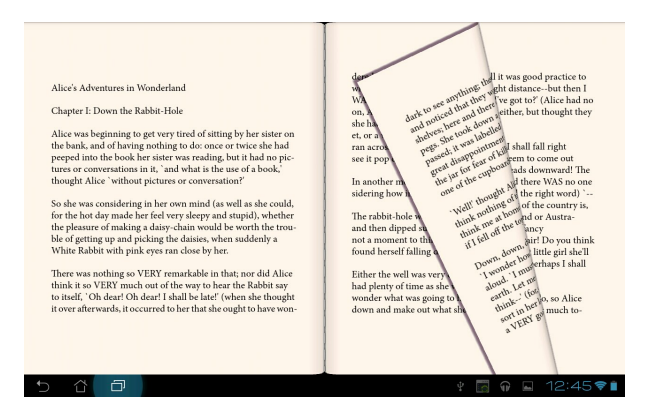

#### **Sådan laver du notater i din e-bog**

1. Hold fingeren på det ønskede ord eller sætning indtil værktøjsmenuen og definitionen vises.

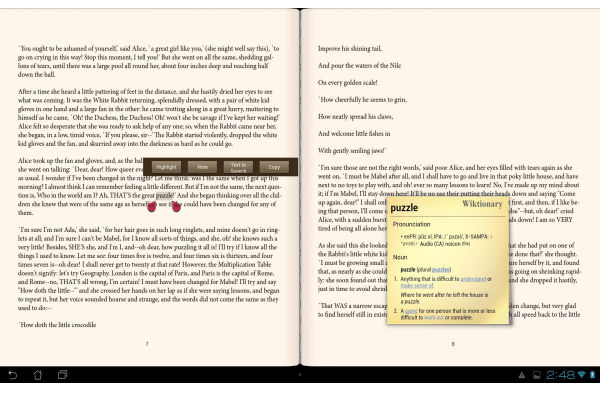

- 2. Du kan nu fremhæve det valgte ord med en markør, tilføje en note, bruge tekst-til-tale funktionen på den valgte tekst eller du kan blot kopiere ordet.
- 3. Flyt markøren for at udvide det valgte område til en hel frase eller sætning, hvis nødvendigt.

#### **kort**

Med Google Maps kan du finde steder, se kort og få vejvisning. Brug værktøjslinjen foroven til at finde vej, eller opret dine egne kort.

Tryk på for at gå til Alle apps skærmen, og tryk herefter på **Maps (kort).**

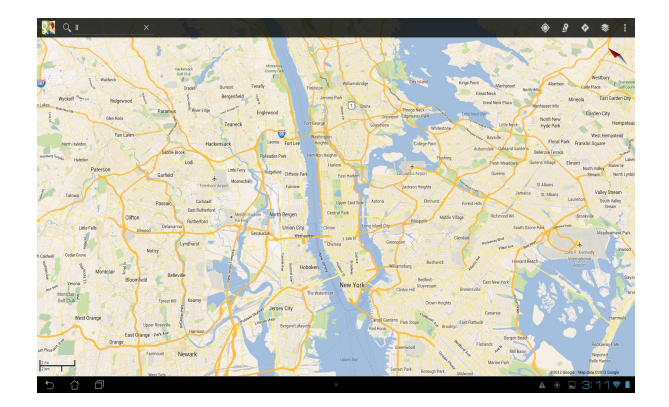

### <span id="page-46-0"></span>**Polaris® Office**

Polaris<sup>®</sup> Office er et sæt sammenhængende kontorsoftware, som giver dig mulighed for at oprette, læse og redigere dokumenter, regneark og præsentationer.

#### **Sådan bruger du Polaris® Office:**

- 1. Berør ::: for at gå til skærmen Alle apps.
- 2. På skærmen **All apps screen (Alle apps)** berører du **Polaris® Office**.

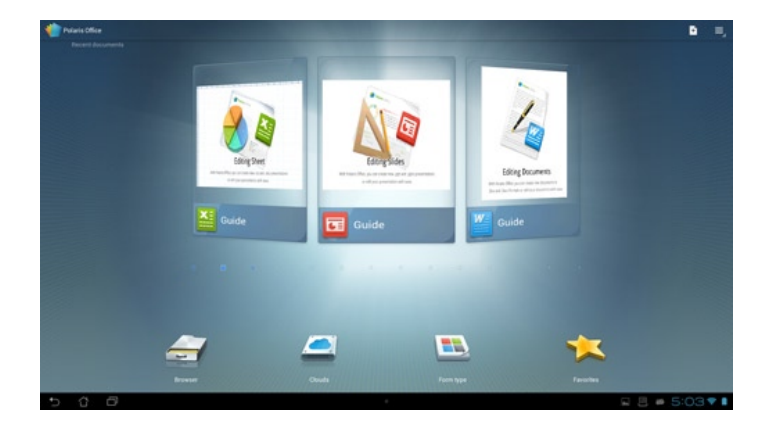

- 3. Berør en af følgende:
	- Berør **Browser** for at vise filerne/mapperne i det lokale lager.
	- Berør **Clouds** for at tilføje en cloud-tjenestekonto.
	- Berør **Form type (Formulartype)** for at vise alle dokumenter efter type.
	- Berør **Favorites (Foretrukne)** for at vise dine foretrukne filer.

#### **Tilføjelse af nye filer**

#### Hvis du vil tilføje nye filer, skal du berøre **de** og vælge New (Ny):

- Berør **Document (.doc) (Dokumenter .doc))** eller **Document (.docx) (Dokument (.docx))** for at starte tekstbehandlingsprogrammet, så du kan redigere dokumenterne.
- Berør **Sheet (.xls) (Ark (.xls))** eller **Sheet (.xlsx) (Ark (.xlsx) )** for at åbne regneark, hvor du kan lave beregninger og administrere oplysninger.
- Berør **Slide (.ppt) (Dias (.ppt))** eller **Slide (.pptx) (Dias (.pptx))** for at starte programmet, hvor du kan oprette og dele præsentationer.
- Be**rør Text (Tekst)** for at oprette tekstfiler.

#### **Tilføjelse af konti**

Du kan redigere dine filer med Polaris® Office fra andre konti, herunder **Google docs** og **Box. net**.

- 1. Berør **Clouds**.
- 2. Vælg hvilken konto, du gerne vil tilføje.
- 3. Indtast din e-mail-konto og adgangskode, og berør **OK** for at tilføje kontoen.

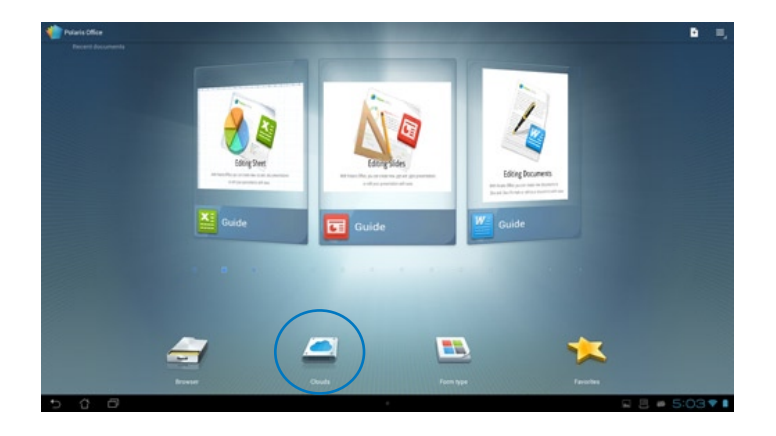

#### <span id="page-48-0"></span>**MyNet**

MyNet giver dig mulighed for, at gemme og streame lyd, video og billedfiler mellem din ASUS tablet og en DLNA enhed, såsom din computer, fjernsyn eller højttalere.

**BEMÆRK:** DLNA (Digital Living Network Alliance) er netværksstandarden, som giver netværksenheder mulighed for, at kommunikere trådløst med hinanden.

#### **VIGTIGT!**

- MyNet virker kun med Microsoft Media Player 11 og nyere versioner.
- MyNet virker ikke, hvis enheden er forbundet til et 3G netværk.
- Din ASUS tablet og DLNA enheden, såsom en computer, fjernsyn eller højttalere skal være forbundet til det samme netværk. Ellers virker MyNet funktionen ikke.
- 1. Sørg for, at din ASUS tablet og en anden pc er forbundet til det samme trådløse adgangspunkt (AP).
- 2. Tryk på og akitver **Allow remote control of my Player (Tillad fjernbetjening af min afspiller)** samt **Automatically allow devices to play my media (Tillad automatisk andre enheder at afspille mit medie)** i Media Player på din pc. Gå til "More streaming options..." (flere streamingindstillinger) og ændr indstillingerne hvis nødvendigt.

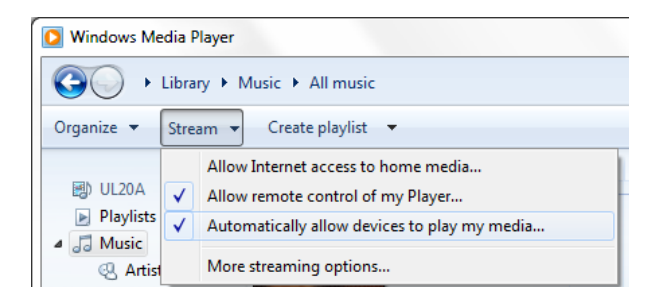

3. På **Server** listen, skal du vælge kildeenheden i venstre panel, for at se dens indhold.

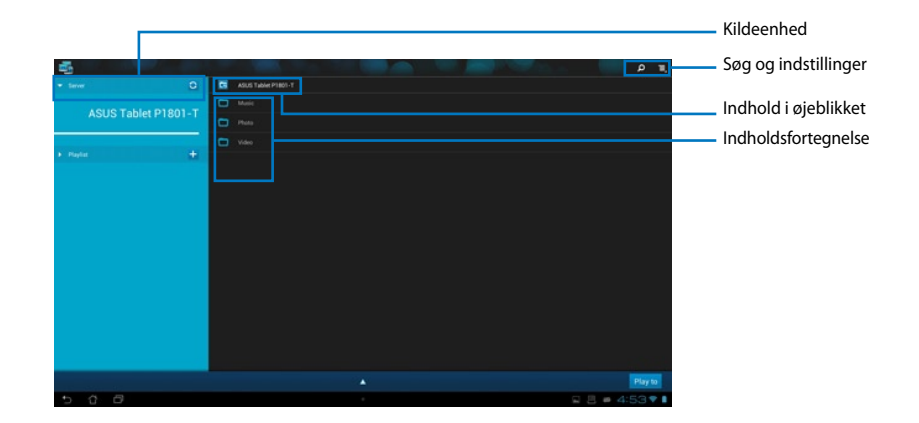

- 4. Her har du følgende valgmuligheder:
	- Vælg en fil og tryk på **Afspil til** nederst til højre, for at begynde afspilningen på den valgte enhed.
	- Hold fingeren på en mediefil, for at uploade eller downloade filen til og fra de tilsluttede enheder.
	- Du kan også vælge en fil på **Afspilningsliste**. Afspilningslisten er et almindeligt sted, hvor tilsluttede enheder deler filer. Tryk på plus (+), for at oprette nye lister.
- 5. For at aktivere **Digital mediesever**, skal du trykke på Indstillinger øverst til højre, og stil **Digital medieserverindstillinger** til, at tillade andre tilsluttede enheder adgang til mediefilerne på din ASUS tablet. Du kan også vælge placeringen af filen, som du ønsker at dele.

### <span id="page-50-0"></span>**App Locker**

App Locker giver dig mulighed for, at beskytte dine apps med en adgangskode.

Sådan bruger du **App Locker**:

- 1. På **Alle app**s skærmen skal du trykke på **App Locker** .
- 2. Opret din adgangskode, hvorefter du kan begynde at bruge App Locker.
- 3. Sæt et kryds ved de ønskede applikationer.
- 4. Aktiver App Locker under Indstillinger øverst til højre.

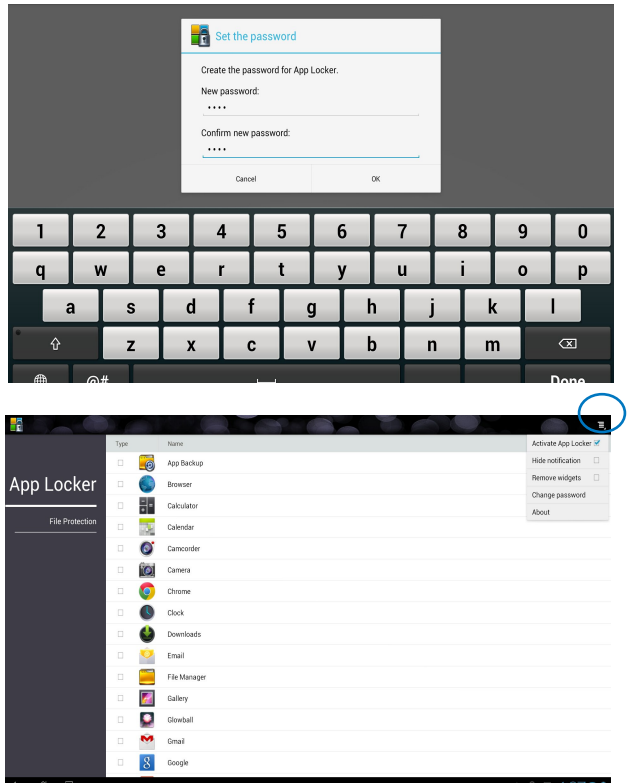

#### **BEMÆRK:**

• Der vises en hængelås ved siden af låste apps på startskærmen.

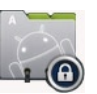

• Du vil nu blive bedt om at indtaste din adgangskode hver gang du åbner en låst app.

### <span id="page-51-0"></span>**SuperNote**

SuperNote er en nyttig app, som bruges til at skrive og male på din ASUS Tablet. Du kan tage notater, sende beskeder, tegne skitser, oprette e-kort med lydoptagelser og lave dagbog med video, samt meget mere.

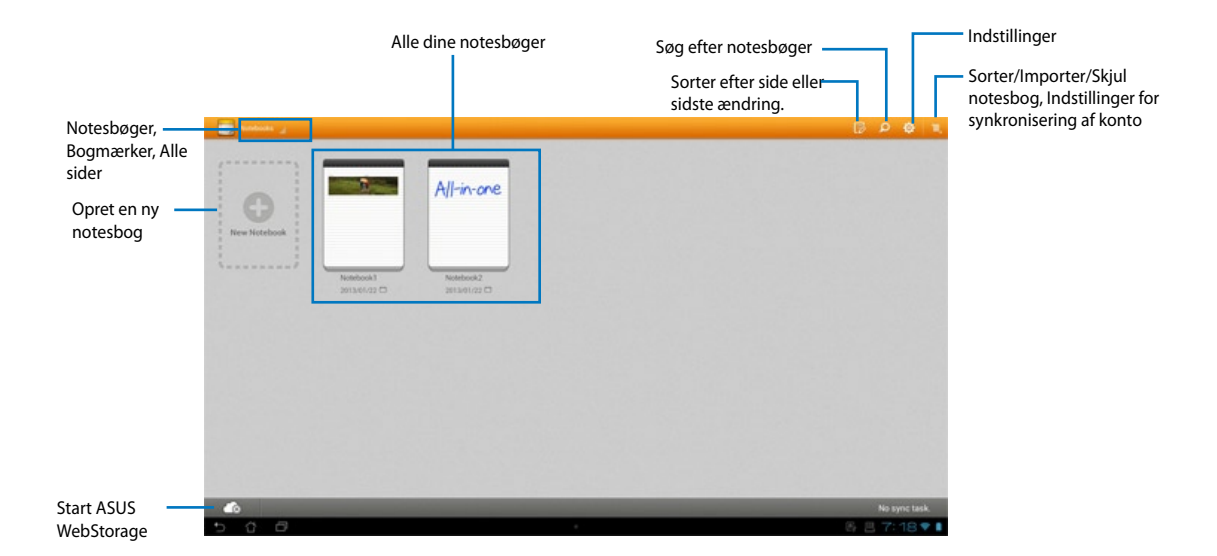

#### **Sådan bruger du SuperNote**

#### **Sådan opretter du en ny notesbog:**

- 1. Berør New Notebook (Ny notesbog).
- 2. Indtast et navn for filen og vælg typen af notesbog for at begynde at skrive på siden.

Følgende skærm beskriver SuperNote skærmfunktionerne på din ASUS Tablet:

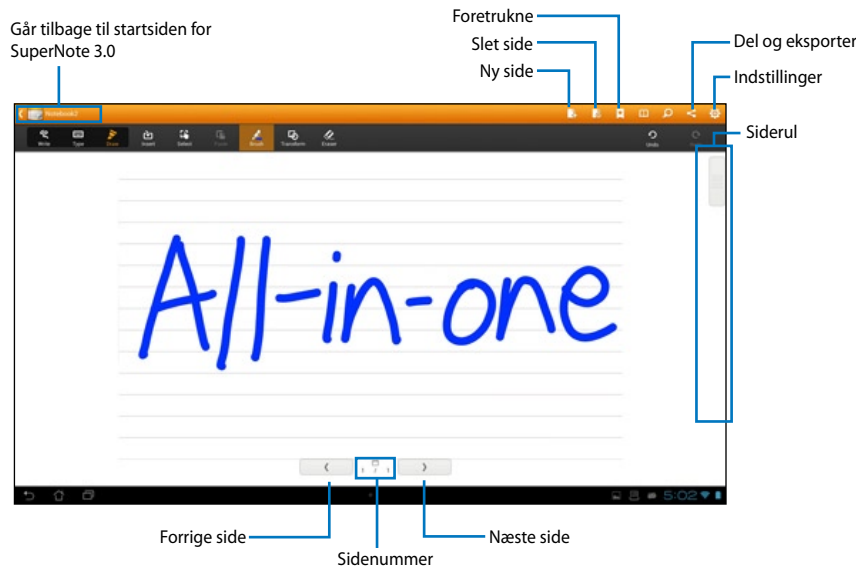

### <span id="page-53-0"></span>**Sådan tilføjer du widgets**

Widgets bruges til at få adgang til nyttige og sjove applikationer, som ligger på startskærmen af din ASUS tablet. Du kan finde dem under Widgets-fanen på Alle Apps skærmen, hvor de ligger klar til at blive flyttet til din startskærm.

For at se dine widgets, skal du trykke på ::: for at gå til Alle apps skærmen, og tryk herefter på **Widgets**.

I Widgets-skærmen har du følgende valgmuligheder:

- Træk en widget til en anden skærm. •
- Svirp til højre og venstre for at bladre mellem skærmene, og se flere widgets.

#### **VIGTIGT:**

- Du vil muligvis blive bedt om at udføre yderligere handlinger (såsom f. eks. registrering, aktivering), før du kan bruge en bestemt widget.
- Det er ikke muligt at flytte en widget til en skærm, hvis der ikke er nok plads på skærmen.

Sådan fjerner du en widget:

Tryk på og hold på widget'en, indtil **X Remove (X fjern)** kommer frem, og træk den •herefter til **X Remove (X fjern)**.

### <span id="page-54-0"></span>**ASUS batteriet**

Denne særlige widget viser batteriniveauet på din ASUS tablet i procent og farver. Jo højere batteriniveauet er, jo lysere er farven.

- 1. Tryk på ::: for at gå til Alle apps skærmen.
- 2. Tryk på **Widgets** for at vise menuen widgets.
- 3. Tryk på og hold på **ASUS Battery (ASUS batteri)** for at åbne ASUS Battery app'en.

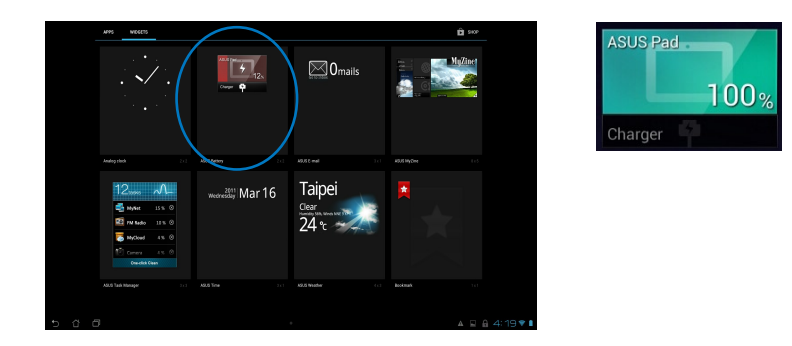

4. ASUS hurtigindstillinger og meddelelsespanelet viser også batteriets status. Batteriniveauet på din ASUS tablet vises separat. Når batteriniveauet bliver lavt skifter farven fra blå til rød, og der vises et udråbstegn. Du vil også kunne høre end advarselstone, som fortæller dig at batteriniveauet er lavt.

<span id="page-55-0"></span>**Dansk**

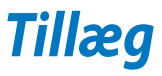

### **Bemærkninger**

### **REACH**

Idet vi overholder REACH (registrering, vurdering og godkendelse af samt begrænsninger for kemikalier) bestemmelserne, offentliggør vi vores produkters kemiske stoffer på ASUS REACH webstedet http://csr.asus.com/english/REACH.htm.

### **ASUS Genbrug / Returservice**

ASUS's genbrugs- og returprogrammer skyldes vores forpligtelse til at opfylde de højeste standarder indenfor miljøbeskyttelse. Vi tror på at finde løsninger for dig, så du er i stand til at genbruge vores produkter, batterier og andre komponenter, samt vores emballage. Se venligst http://csr.asus.com/english/Takeback.htm for yderligere oplysninger om genbrug i de forskellige lande.

### **Bemærkning om belægningen**

**VIGTIGT!** For at isolere og bibeholde sikkerheden omkring elektriciteten, har enheden fået en overfladebelægning, undtagen omkring hvor IO-portene sidder.

### **Erklæring fra Den Føderale Kommunikationskommission (FCC)**

Dette apparatet overolder FCC reglernes afsnit 15. Dets drift sker på følgende to betingelser:

- Dette apparat må ikke forårsage skadelig interferens, og •
- Dette apparat skal acceptere enhver modtagen interferens, inklusive interferens, som kan forårsage uønsket drift.

Dette udstyr er testet og fundet at opfylde grænserne for klasse B digitalt udstyr i henhold til FCC reglernes afsnit 15. Disse grænser har til formål at skabe rimelige beskyttelse mod skadelig interferens i private installationer. Dette udstyr skaber, bruger og kan udstråle radiofrekvensenergi, som, hvis det ikke installeres og bruges i overensstemmelse med instruktionerne, kan forårsage skadelig interferens med radiokommunikation. Der er imidlertid ingen garanti for, at der ikke vil opstå interferens i en given installation. Hvis dette udstyr forårsager skadelig interferens på radio- og fjernsynsmodtagelse, hvilket kan afgøres ved at slå udstyret til og fra, skal brugeren prøve at afhjælpe interferensen på en eller flere af følgende måder:

- Ret modtagerantennen i en anden retning eller anbring den et andet sted. •
- Øg afstanden mellem udstyret og modtageren. •
- Forbind udstyret til en anden kontakt i et andet kredsløb end det, modtageren er forbundet til.
- Bed forhandleren eller en erfaren radio- eller TV-teknikner om hjælp.

**VIGTIGT!** Det er ulovligt at bruge enheden udendørs på frekvensbåndet 5,15 ~ 5,25.

**FORSIGTIG:** Enhver ændring eller modifikation, der ikke er udtrykkeligt godkendt af forhandleren af denne enhed, kan annullere brugerens ret til at betjene udstyret.

### **RF eksponeringsadvarsel**

Dette udstyr skal installeres og betjenes i overensstemmelse med de medfølgende instruktioner, og antennen/antennerne, der bruges til denne sender, skal installeres mindst 20 cm væk fra alle personer, ligesom de ikke må placeres eller bruges sammen med nogen anden antenne eller sender. Slutbrugere og installatører skal forsynes med installations- og sender anvisninger, så de kan opfylde RF eksponeringsoverholdelsen.

#### **Erklæring fra det canadiske kommunikationsministerium**

Dette digitale udstyr overskrider ikke klasse B grænserne for radiostøjemission fra digitalt udstyr som anført i det canadiske kommunikationsministeriums regulativer vedrørende radiointerferens.

Dette klasse B digitale udstyr overholder canadisk ICES-003.

### **IC erklæring for Canada vedrørende strålingseksponering**

Dette apparat overholder IC grænserne for strålingseksponering i ukontrollerede omgivelser. For at opfylde IC kravene vedrørende RF udsættelse, skal du undgå direkte kontakt med transmissionsanntennen under transmission. Slutbrugere skal følge de specifikke betjeningsanvisninger vedrørende RF udsættelse.

Drift er betinget af følgende to betingelser:

- Dette apparat må ikke forårsage skadelig interferens, og •
- Dette apparat skal acceptere enhver modtagen interferens, inklusive interferens, som kan forårsage uønsket drift af enheden. •

### **(R&TTE directive 1999/5/EC)**

Følgende punkter er fuldført og anses for relevante og tilstrækkelige:

- Essentielle krav som i [Artikel 3] •
- Beskyttelseskrav i forbindelse med sundhed og sikkerhed som i [Artikel 3.1a] •
- Test af elektrisk sikkerhed i henhold til [EN 60950] •
- Beskyttelseskrav for elektromagnetisk kompatibilitet i [Artikel 3.1b] •
- Test af elektromagnetisk kompatibilitet i [EN 301 489-1] & [EN 301 489-17] •
- Effektivt brug af radiospektrum som i [Artikel 3.2] •
- Radiotest passer i henhold til [EN 300 328-2] •

### **CE mærke advarsel**

Dette er et Klasse B produkt. I private miljøer kan dette produkt forårsage radiointerferens, i hvilket tilfælde kræves, at brugeren træffer de nødvendige forholdsregler.

# $\epsilon$

### **CE mærkning af enheder uden trådløs LAN/Bluetooth**

Den afsendte version af denne enhed overholder kravene i EEC direktiverne 2004/108/EC vedrørende "Elektromagnetisk kompatibilitet" og 2006/95/EC , "Lavspændingsdirektivet"

## CED

### **CE mærkning af enheder med trådløs LAN/Bluetooth**

Dette udstyr overholder kravene i direktiv 1999/5/EC fra Europaparlamentet og –kommissionen af 9. Marts 1999 vedrørende radio- og telekommunikationsudstyr og gensidig anerkendelse af overensstemmelse.

#### *O* er for klasse II-enheder.

### **Kanal til trådløs drift for forskellige domæner**

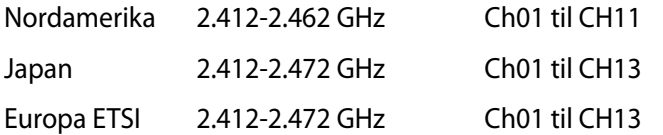

#### **SKIL IKKE AD Garantien dækker ikke, hvis produktet har været skilt ad af brugere**

#### **Advarsel vedrørende lithium-ion batteri**

**PAS PÅ**: Fare for eksplosion, hvis batteriet anbringes forkert. Udskift kun med samme eller lignende type batteri anbefalet af fabrikanten. Borskaf batterier i henhold til producentens anvisninger.

#### **Udsæt ikke for væsker**

Udsæt og brug den IKKE i nærheden af væsker, regn eller fugt. Dette product er ikke vand- og olietæt

Dette symbol med den overkrydsede affaldscontainer på hjul angiver, at produktet (elektrisk og elektronisk udstyr samt kviksølvholdige knapcellebatterier) ikke må bortskaffes med et almindelige husholdningsaffald. Tjek de lokale regler vedrørende bortskaffelse af elektroniske produkter.

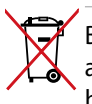

Bortskaf IKKE batteriet sammen med husholdingsaffaldet. Symbolet med den overkrydsede affaldscontainer på hjul indikerer, at batteriet ikke må anbringes sammen med husholdningsaffald.

### **Forebyggelse af høretab**

For at forhindre høreskader, bedes du venligst undgå at lytte på høje lydniveauer i længere tid.

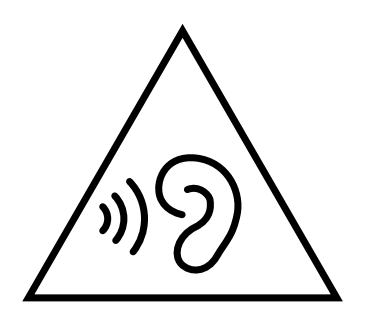

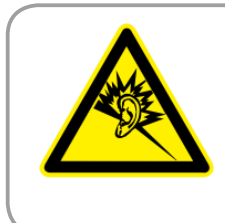

A pleine puissance, l'écoute prolongée du baladeur peut endommager l'oreille de l'utilisateur.

### **Globale regler vedrørende miljøbeskyttelse - overholdelse og erklæring**

ASUS følger "grønt design" konceptet ved fremstillingen af sine produkter og sørger for, at hvert stade i et ASUS produkts livscyklus er i overensstemmelse med globale regler vedrørende miljøbeskyttelse. Derudover giver ASUS releveante oplysninger baseret på lovkrav.

Gå venligst til http://csr.asus.com/english/Compliance.htm for oplysninger vedrørende lovregler, som ASUS overholder:

#### **Japan JIS-C-0950 erklæringer vedrørende materialer**

**EU REACH SVHC**

**Korea RoHS**

**Svejtiske energilove**

### **ENERGY STAR overholdende produkt**

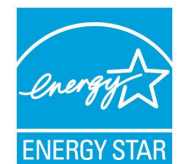

ENERGY STAR er et fælles program under U.S. Environmental Protection Agency og U.S. Department of Energy og hjælper os alle med at spare penge og beskytte miljøet via energieffektive produkter og -praksisser.

Alle ASUS produkter med ENERGY STAR bomærket overholder ENERGY STAR standarden og enegistyringsfunktionen er som standard aktiveret. Skærmen

og computeren er indstillet til automatisk, at gå i dvale efter henholdsvis 15 og 30 minutter uden aktivitet. Klik med musen eller tryk på tastaturet for, at aktivere din computer.

Besøg http://www.energy.gov/powermanagement for yderligere oplysninger vedrørende energistyring og dens fordele for miljøet. Besøg også http://www.energystar.gov for yderligere oplysninger vedrørende det fælles ENERGY STAR program.

**BEMÆRK:** Energistjernen understøttes IKKE på FreeDOS og Linux-baserede operativsystemer.

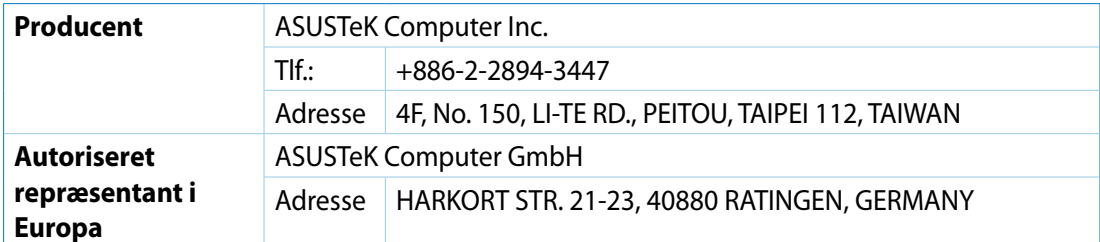